# **EXAMPLE**

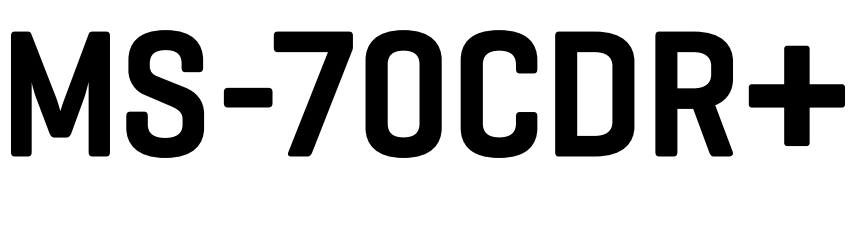

#### VINTIC **TOMD**

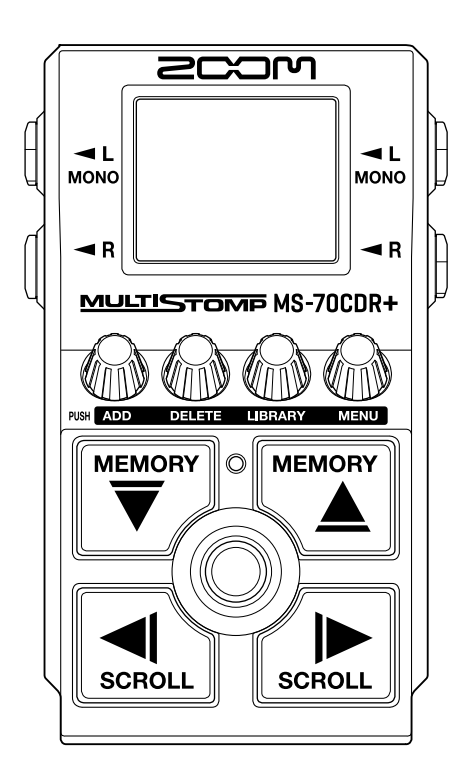

# Mode d'emploi

Vous devez lire les Précautions de sécurité et d'emploi avant toute utilisation.

### ©2024 ZOOM CORPORATION

La copie et la reproduction partielles ou totales de ce document sans permission sont interdites.

Les noms de produit, marques déposées et noms de société mentionnés dans ce document sont la propriété de leurs détenteurs respectifs. Toutes les marques de commerce et déposées citées dans ce document n'ont qu'un but indicatif et ne sont pas destinées à enfreindre les droits de leurs détenteurs respectifs. Une visualisation correcte n'est pas possible sur des appareils avec affichage en niveaux de gris.

# <span id="page-1-0"></span>**Remarques concernant ce mode d'emploi**

Vous pouvez avoir besoin de ce mode d'emploi dans le futur. Gardez-le en un lieu vous permettant d'y accéder facilement.

Le contenu de ce document et les caractéristiques de ce produit sont sujets à modifications sans préavis.

- Microsoft et Windows sont des marques de commerce du groupe de sociétés Microsoft.
- iPad, iPadOS, Lightning et Mac sont des marques de commerce d'Apple Inc.
- App Store est une marque de service d'Apple Inc.
- iOS est une marque déposée ou une marque de commerce de Cisco Systems, Inc. et de ses sociétés affiliées aux USA et dans d'autres pays, et elle est utilisée sous licence.
- USB Type-C est une marque de commerce de l'USB Implementers Forum.
- Les illustrations et les copies d'écran de ce document peuvent différer du produit réel.

### <span id="page-2-0"></span>Mémoire de patch

Les mémoires de patch conservent les effets avec leur état d'activation (on/off) et les réglages de leurs paramètres, ce qui permet de les rappeler facilement. Les effets sont sauvegardés et rappelés sous forme d'unités appelées mémoires de patch. Une mémoire de patch peut contenir jusqu'à 6 effets et il est possible de conserver jusqu'à 100 mémoires de patch.

### LIBRARY (bibliothèque)

Différents effets de guitare sont disponibles dans la bibliothèque, que nous appellerons du nom anglais sous lequel elle s'affiche, c'est-à-dire LIBRARY. Les effets peuvent être sélectionnés dans la LIBRARY pour être ajoutés aux mémoires de patch.

### Catégorie

Les effets sont regroupés par types dans des catégories. La couleur du rétroéclairage de l'écran change en fonction de la catégorie.

### AUTO SAVE

Cette fonction sauvegarde automatiquement les changements apportés aux réglages de mémoire de patch et d'effet.

### ECO MODE (mode d'économie d'énergie)

Cette fonction coupe automatiquement l'alimentation après 10 heures sans utilisation.

### PRESELECT (présélectionner)

Cette fonction permet de continuer à utiliser le son de la mémoire de patch actuelle pendant le passage à une autre mémoire de patch ayant un numéro éloigné.

# Table des matières

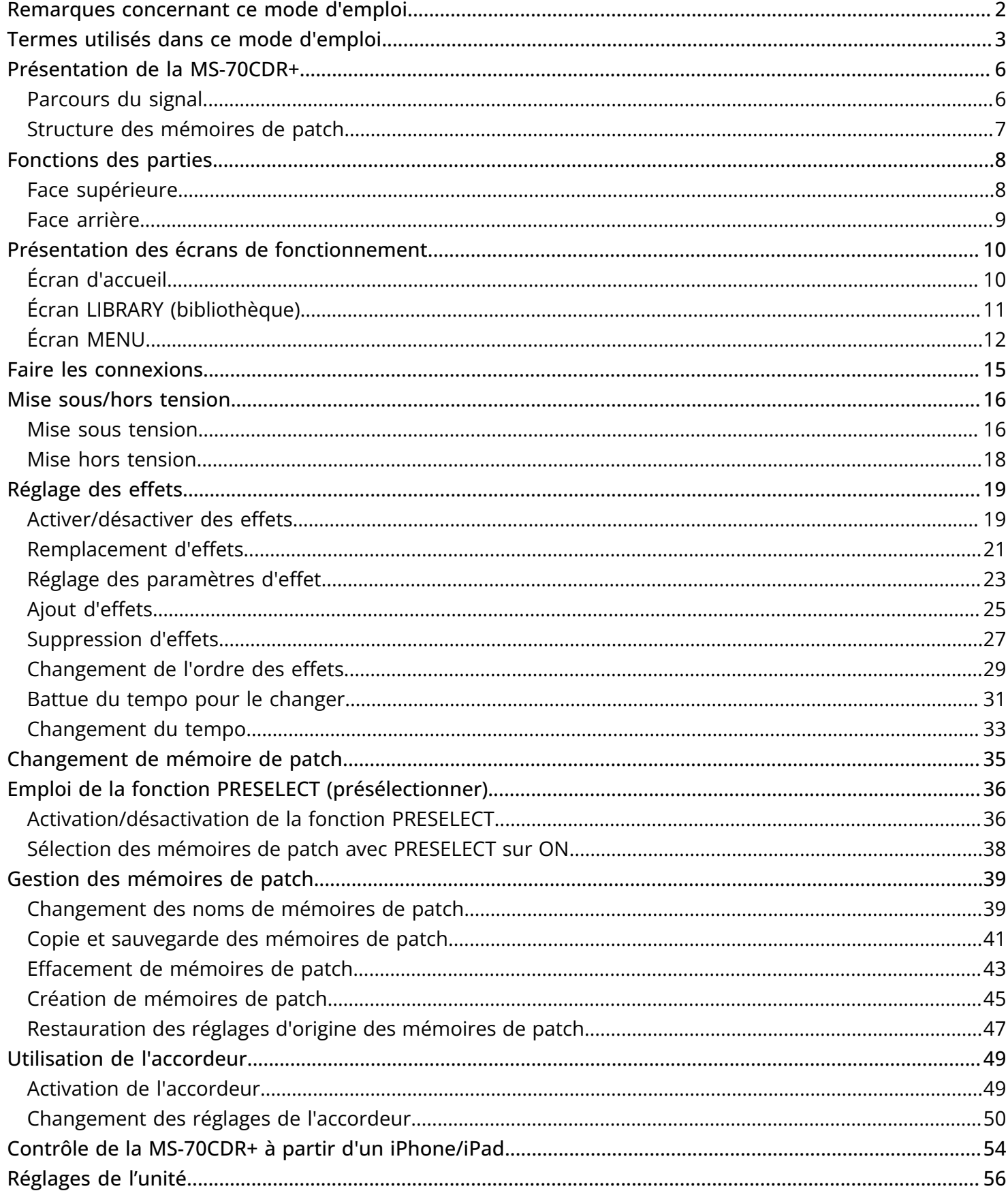

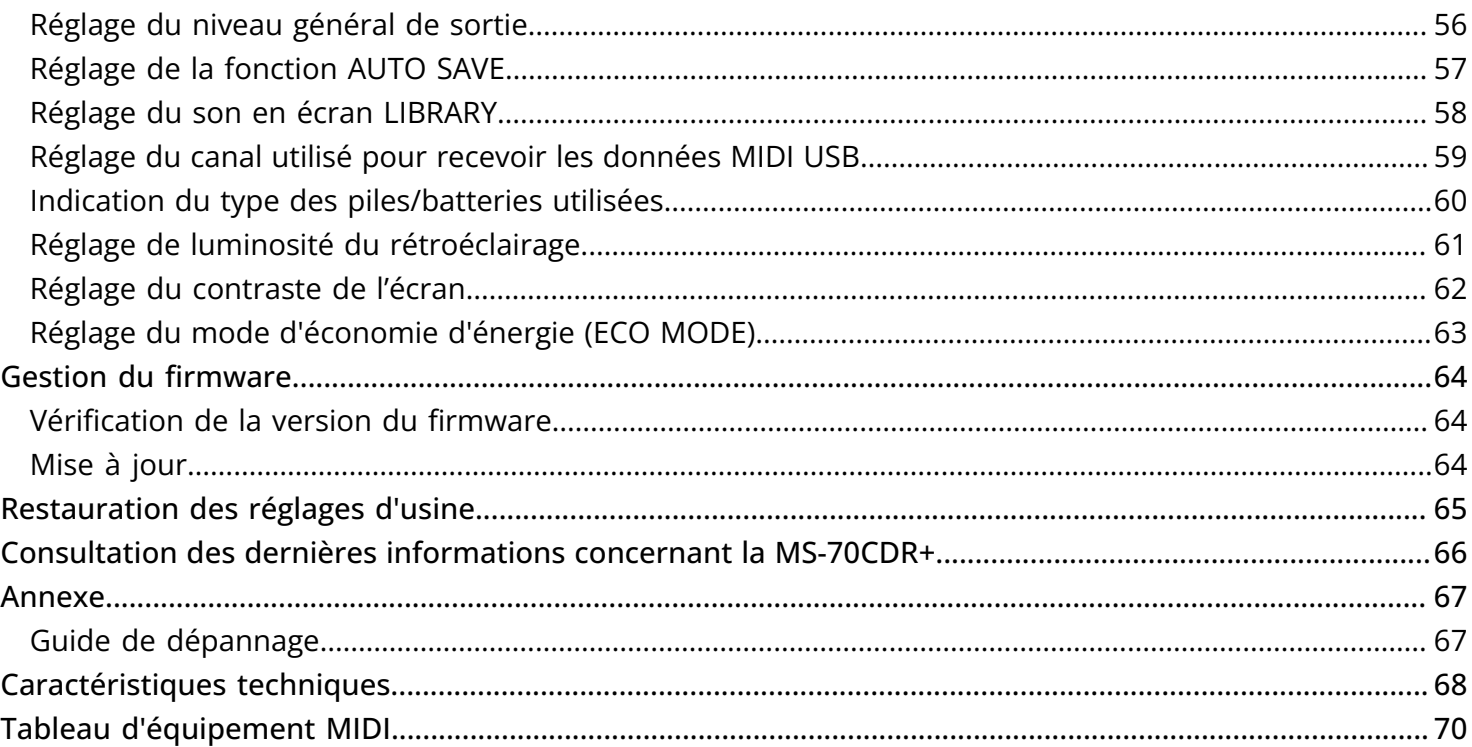

## <span id="page-5-0"></span>**Présentation de la MS-70CDR+**

### <span id="page-5-1"></span>Parcours du signal

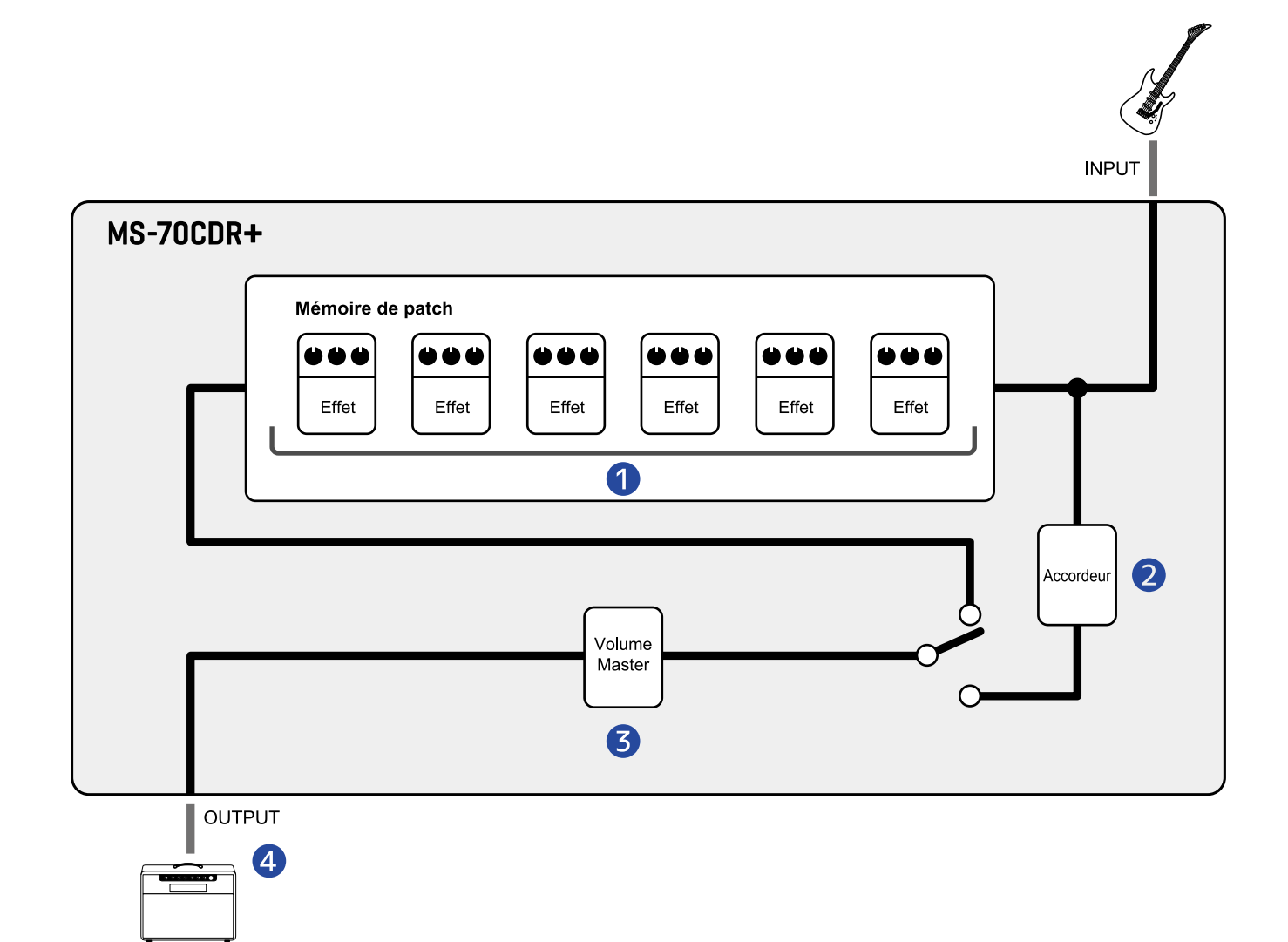

#### **D** Mémoire de patch

Le son de guitare entrant passe au travers des effets les uns après les autres. (→ [Réglage des](#page-22-0) [paramètres d'effet\)](#page-22-0)

#### ❷ Accordeur

Utilisez-le pour accorder la guitare connectée. (→ [Utilisation de l'accordeur](#page-48-2))

#### ❸ Volume Master

Règle le volume général. Ce réglage est préservé même après avoir changé de mémoire de patch. (→ [Réglage du niveau général de sortie](#page-55-1))

#### 4 OUTPUT (sortie)

Branchez-y un ampli.

### <span id="page-6-0"></span>Structure des mémoires de patch

### Mémoires de patch

Elles enregistrent les effets utilisés, leur ordre, leur état d'activation/désactivation et les réglages de leurs paramètres. Les effets sont sauvegardés et rappelés sous forme d'unités appelées mémoires de patch. On peut en conserver 100.

Un maximum de 6 effets peuvent être librement combinés dans la MS-70CDR+.

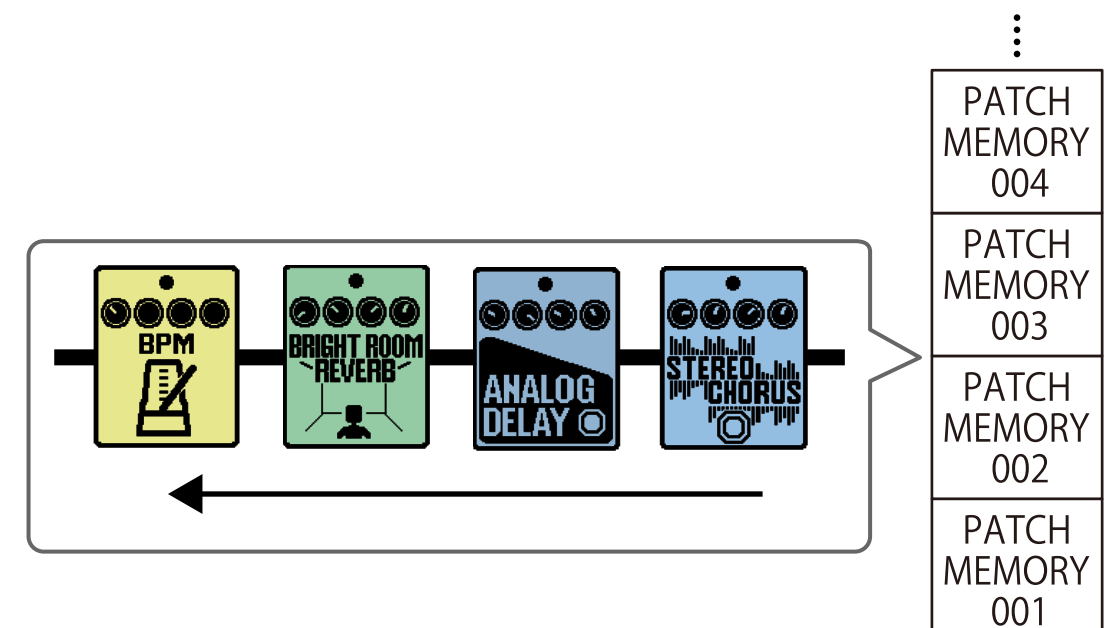

## <span id="page-7-0"></span>**Fonctions des parties**

### <span id="page-7-1"></span>Face supérieure

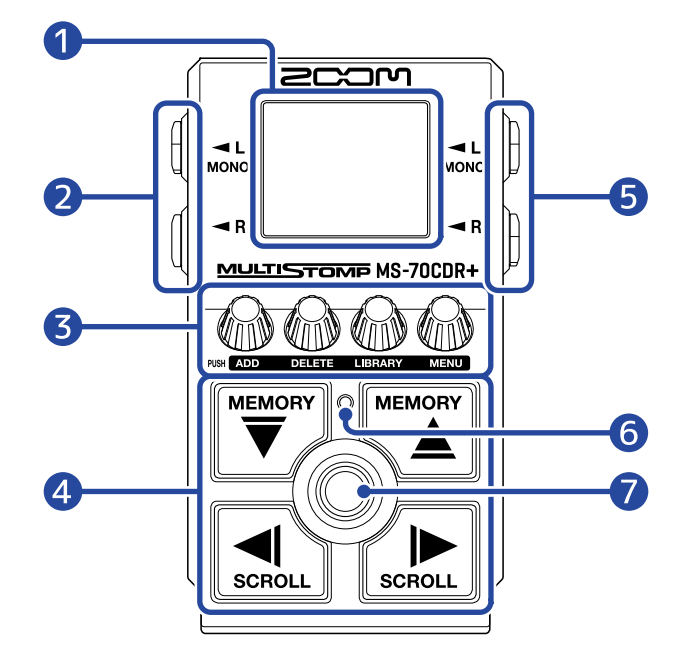

#### ❶ Écran

Affiche des informations, dont le nom de l'effet sélectionné ainsi que les réglages de ses paramètres.

#### ❷ Prises de sortie

Branchez-y un ampli ou un autre effet. Utilisez MONO pour les connexions mono.

#### ❸ Boutons de paramètre

Servent à modifier les paramètres d'effet et à effectuer différents réglages.

#### 4 Flèches de direction

Servent par exemple à sélectionner les mémoires de patch et les effets. Elles peuvent être actionnées au pied.

#### ❺ Prises d'entrée

Branchez-y une guitare ou un autre effet.

#### ❻ Voyant On/Off

Vous indique si un effet est activé ou désactivé.

#### ❼ Footswitch (pédale commutateur)

Sert à activer/désactiver les effets.

### <span id="page-8-0"></span>Face arrière

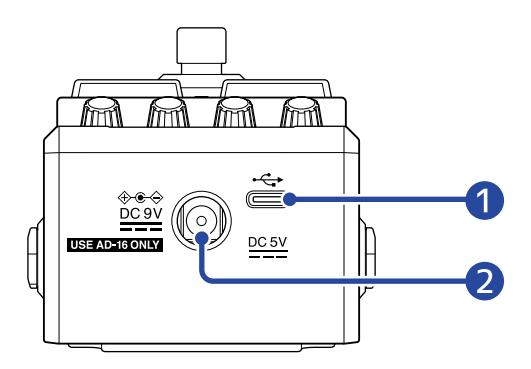

### ❶ Port USB (Type-C)

Raccordez-le à un ordinateur, iPhone ou iPad. L'alimentation par le bus USB est possible.

#### ❷ Connecteur pour adaptateur secteur CC 9 V

Branchez ici l'adaptateur secteur dédié (AD-16 ZOOM).

# <span id="page-9-0"></span>**Présentation des écrans de fonctionnement**

La MS-70CDR+ s'utilise en regardant les écrans affichés et en faisant les réglages à l'aide de ses commutateurs et boutons.

Cette section explique ces écrans.

### <span id="page-9-1"></span>Écran d'accueil

Il apparaît à la mise sous tension.

Les effets de la mémoire de patch sélectionnée sont affichés. La mémoire de patch peut être modifiée et ses effets être activés ou désactivés.

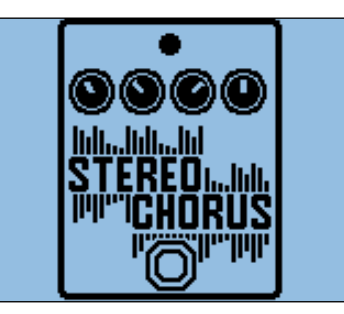

- Avec  $\left[\overline{\bigoplus}\right]$  et  $\left[\overline{\bigoplus}\right]$ , sélectionnez les mémoires de patch.
- Avec  $\Box$  et  $\Box$ , sélectionnez les effets dans la mémoire de patch. Lors de la sélection des effets, les numéros indiquent leur position dans la chaîne.

La couleur du rétroéclairage change en fonction de la catégorie de l'effet sélectionné.

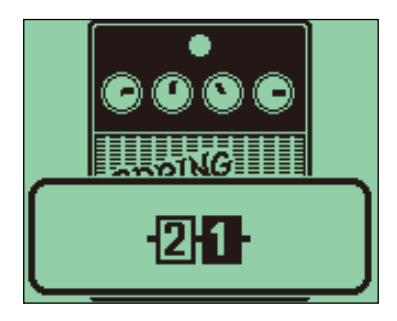

### Ouvrir l'écran d'accueil

- Si l'[Écran MENU](#page-11-0) est ouvert, appuyez sur
- Si l'[Écran LIBRARY \(bibliothèque\)](#page-10-0) est ouvert, appuyez sur  $\circled{)}$  pour confirmer l'effet sélectionné.

## <span id="page-10-0"></span>Écran LIBRARY (bibliothèque)

Les effets peuvent être changés dans les mémoires de patch.

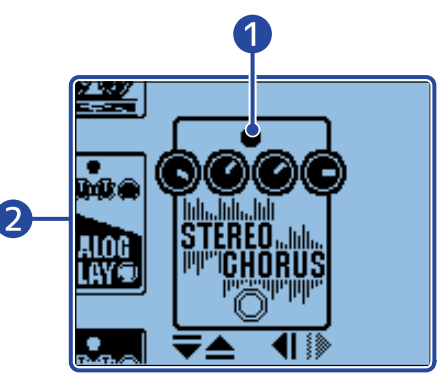

### **D** Effet sélectionné

L'effet sélectionné est affiché en plus grand au centre. La couleur du rétroéclairage change en fonction de la catégorie de l'effet sélectionné.

### ❷ Liste des effets

Les effets appartenant à une même catégorie sont alignés verticalement. Avec  $\left[\overline{\mathbb{R}}\right]$  et  $\left[\overline{\mathbb{R}}\right]$ , sélectionnez d'autres effets de la même catégorie.

Avec  $\left[\bigcirc \atop \overbrace {\scriptstyle \text{scm} \atop \text{scm} } \right]$ , sélectionnez des effets dans d'autres catégories.

### Ouvrir l'écran LIBRARY

Dans l'[Écran d'accueil,](#page-9-1) sélectionnez un effet à remplacer avec  $\left[\bigoplus_{\text{seencl}}$  et  $\left[\bigoplus_{\text{seencl}}\right]$ , et appuyez sur  $\left[\bigoplus_{\text{seencl}}$ 

### Fermer l'écran LIBRARY

Appuyez sur  $\circled{)}$  pour confirmer l'effet sélectionné et rouvrir l'[Écran d'accueil.](#page-9-1)

## <span id="page-11-0"></span>Écran MENU

Divers réglages de la MS-70CDR+ peuvent être faits.

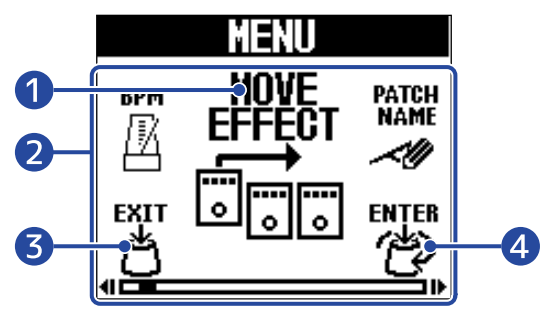

#### ❶ Paramètre de réglage sélectionné

Le paramètre de réglage sélectionné est affiché en plus grand au centre.

#### ❷ Paramètres de réglage

Les paramètres de réglage sont représentés par des icônes. Tournez  $\bigcirc$  pour les sélectionner.

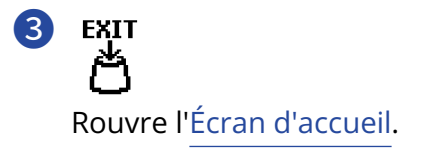

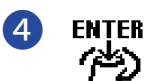

Affiche le paramètre de réglage sélectionné.

### Emploi de l'écran MENU

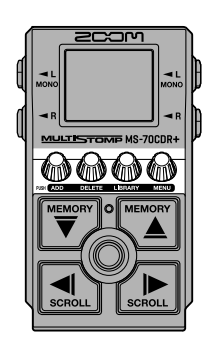

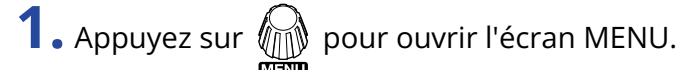

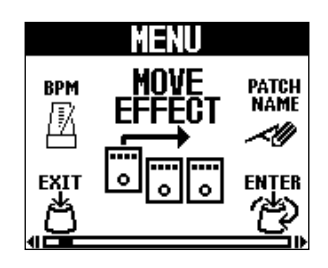

**2.** Tournez **ENTER** pour afficher l'icône du paramètre de réglage souhaité.

Veuillez suivre les liens vers les sections données en référence pour plus de détails sur chaque réglage.

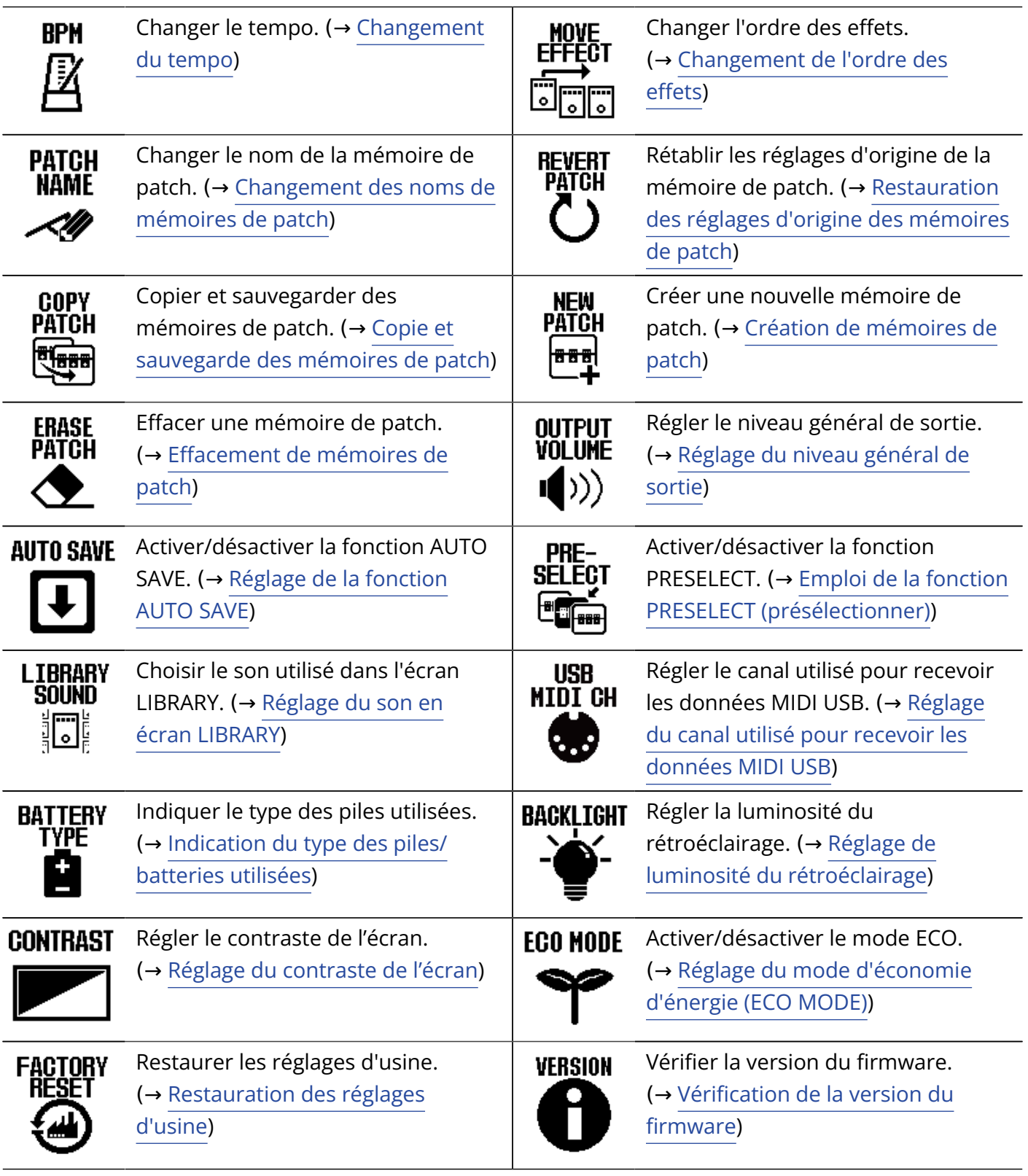

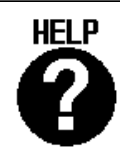

Afficher un code 2D pour consulter les procédures de fonctionnement de la MS-70CDR+. (→ [Consultation](#page-65-1) [des dernières informations](#page-65-1) [concernant la MS-70CDR+](#page-65-1))

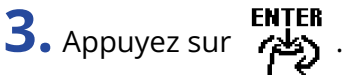

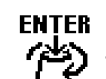

Cela ouvre l'écran du réglage sélectionné.

(Voici à titre d'exemple la sélection du paramètre de sauvegarde automatique « AUTO SAVE ».)

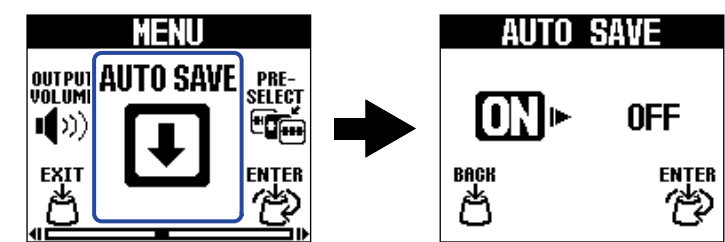

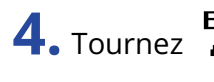

**4.** Tournez **(وَلِيمَ)** pour sélectionner un réglage.

Le réglage sélectionné est surligné.

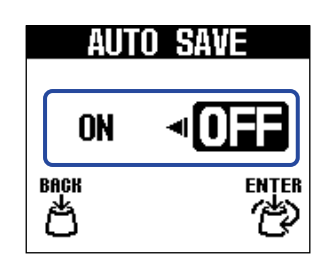

**5.** Appuyez sur .

Cela valide le réglage.

#### **À savoir**

Lorsqu'un écran de réglage est ouvert, appuyez sur  $\bigcirc$  pour revenir à l'[Écran d'accueil](#page-9-1) ou à l'[Écran MENU.](#page-11-0)

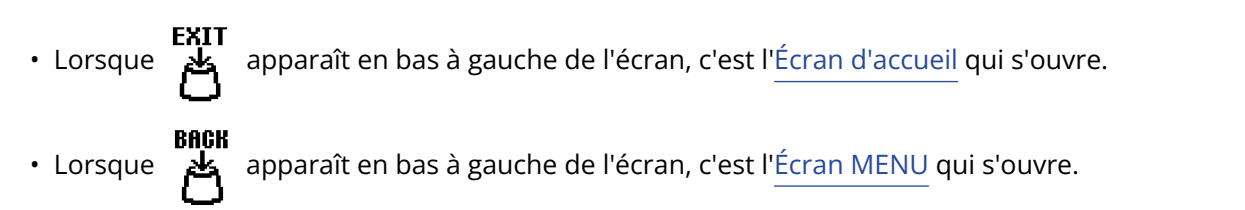

## <span id="page-14-1"></span><span id="page-14-0"></span>**Faire les connexions**

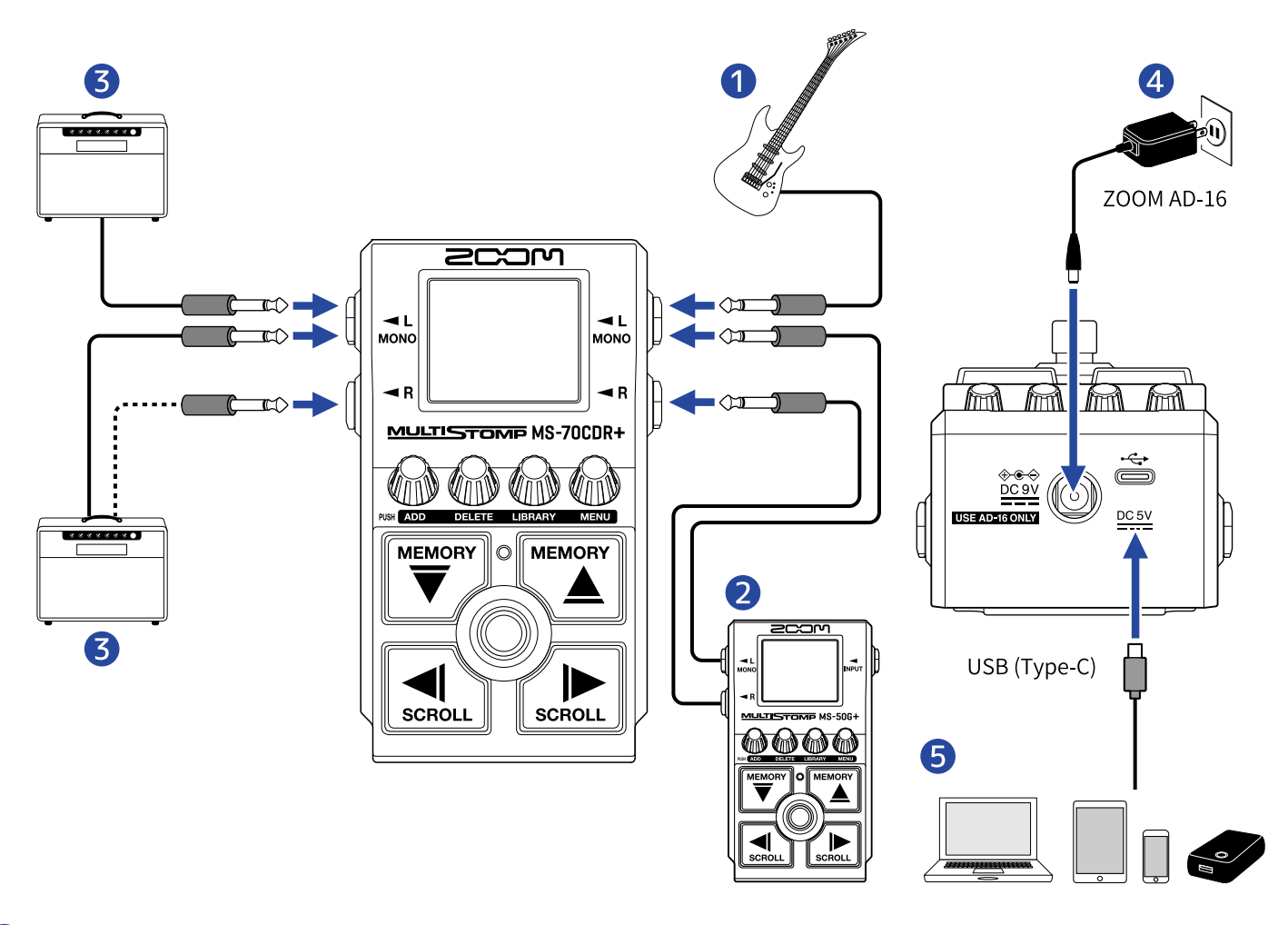

#### **D** Guitare

- ❷ Effet
- ❸ Ampli guitare

#### ❹ Adaptateur secteur (AD-16 ZOOM)

#### ❺ Ordinateur (Mac/Windows), iPhone/iPad ou batterie portable

#### Connectez-le avec un câble USB (Type-C).

Ce port peut être utilisé pour mettre à jour le firmware, utiliser Handy Guitar Lab for MS-70CDR+ ou brancher une batterie portable fournissant une alimentation.

L'appli Handy Guitar Lab for MS-70CDR+ pour iOS/iPadOS permet de gérer les mémoires de patch, de modifier des effets et d'en ajouter. L'appli Handy Guitar Lab for MS-70CDR+ peut être téléchargée depuis l'App Store.

## <span id="page-15-2"></span><span id="page-15-0"></span>**Mise sous/hors tension**

### <span id="page-15-1"></span>Mise sous tension

**1.** Ramenez le volume de l'ampli au minimum.

#### **NOTE**

Pour éviter tout bruit et dysfonctionnement, branchez un ampli de guitare avant de mettre l'unité sous tension.

### **2.** Fourniture de l'alimentation

#### ■ Emploi de piles/batteries

Ouvrez le compartiment sous l'unité et installez-y les piles/batteries.

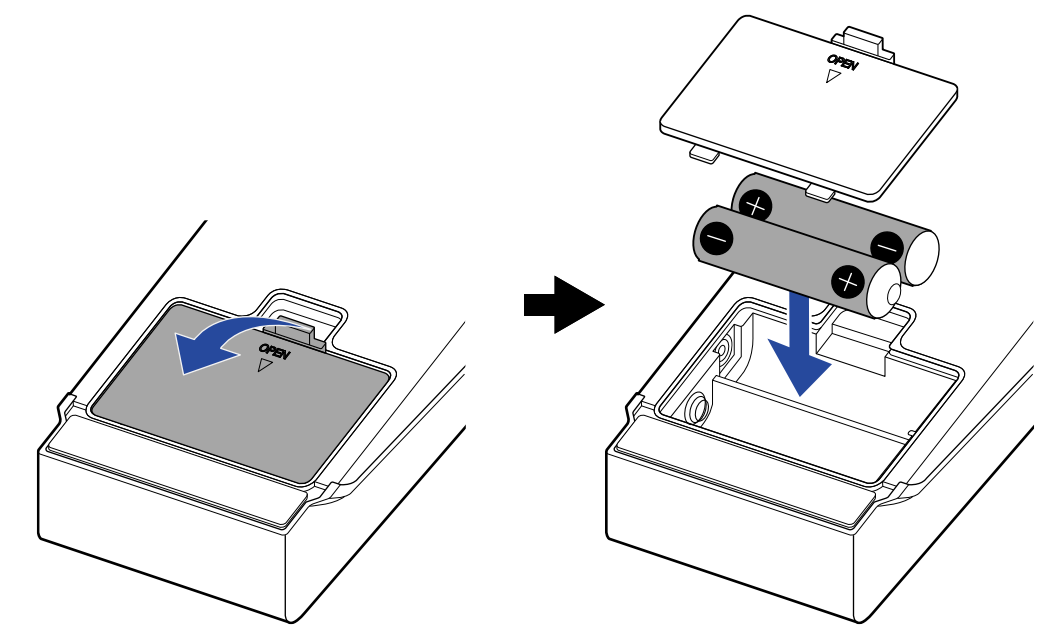

#### **NOTE**

- N'utilisez qu'un seul type de piles/batteries (alcalines, NiMH ou lithium) à la fois.
- Indiquez le type des piles/batteries utilisées pour un affichage fidèle de la charge restante. (→ [Indication](#page-59-0) [du type des piles/batteries utilisées](#page-59-0))

#### ■ Emploi d'un adaptateur secteur

Employez un adaptateur secteur AD-16 ZOOM, conçu pour cette unité.

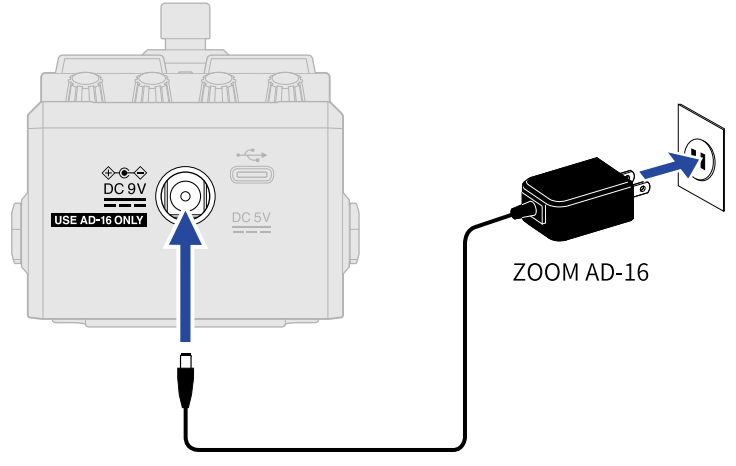

Lorsque l'adaptateur secteur est connecté, la MS-70CDR+ s'allume.

**3.** Branchez un câble à une prise d'entrée (INPUT).

Si vous faites fonctionner la pédale sur piles/batteries, brancher un câble à la prise d'entrée INPUT (L/ MONO) allume la pédale.

Cela met la MS-70CDR+ sous tension et ouvre l['Écran d'accueil](#page-9-1).

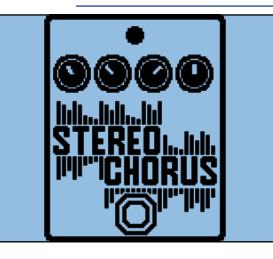

#### **NOTE**

La mise sous tension ne se fait pas si seule la prise d'entrée INPUT R est raccordée à un câble. Vérifiez qu'un câble est bien connecté à la prise L/MONO.

**4.** Montez le volume de l'ampli.

**Présentation du mode d'économie d'énergie (ECO MODE)**

- Par défaut, le mode d'économie d'énergie (ECO MODE) est activé (ON), donc l'alimentation se coupe automatiquement après 10 heures sans utilisation.
- Le mode d'économie d'énergie (ECO MODE) peut également être désactivé (réglé sur OFF). (→ [Réglage du](#page-62-0) [mode d'économie d'énergie \(ECO MODE\)](#page-62-0))

## <span id="page-17-0"></span>Mise hors tension

- **1.** Ramenez le volume de l'ampli au minimum.
- **2.** Débranchez les câbles des prises d'entrée (INPUT).

■ Si vous utilisez des piles/batteries

Débranchez les câbles des prises d'entrée INPUT (L/MONO) pour éteindre l'écran et couper l'alimentation.

### ■ Si vous utilisez un adaptateur secteur

Débranchez l'adaptateur secteur pour éteindre l'écran et couper l'alimentation.

# <span id="page-18-0"></span>**Réglage des effets**

Les mémoires de patch peuvent être modifiées, notamment en remplaçant leurs effets et en réglant leurs paramètres.

#### **Sauvegarde des changements**

- Quand la fonction AUTO SAVE (sauvegarde automatique) est activée (ON), les changements apportés aux mémoires de patch sont automatiquement sauvegardés. (Le réglage par défaut est ON.) (→ [Réglage de la](#page-56-0) [fonction AUTO SAVE](#page-56-0))
- Si la fonction AUTO SAVE est désactivée (OFF), les mémoires de patch ne sont pas automatiquement sauvegardées. Lorsque le contenu d'une mémoire de patch a été modifié, **ED11ED** apparaît en haut à droite de l'écran pour signaler une différence par rapport aux réglages enregistrés. Sauvegardez-la mémoire si nécessaire. (→ [Copie et sauvegarde des mémoires de patch](#page-40-0))

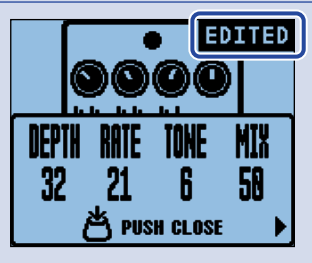

## <span id="page-18-1"></span>Activer/désactiver des effets

Dans l'[Écran d'accueil,](#page-9-1) les effets utilisés par la mémoire de patch sont affichés et peuvent être activés et désactivés à l'aide du footswitch.

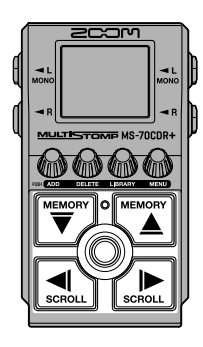

**1.** Avec  $\boxed{\overline{\bigtriangledown}}$  et  $\boxed{\underbrace{\cong}$ , sélectionnez dans l'[Écran d'accueil](#page-9-1) une mémoire de patch contenant un effet que vous souhaitez activer/désactiver (→ [Changement de mémoire de patch](#page-34-1)).

2. Avec  $\left[\bigcirc]{\right]}$  et  $\left[\bigcirc]{\right]}$ , sélectionnez l'effet que vous souhaitez activer/désactiver.

Un effet de la mémoire de patch est affiché à l'écran.

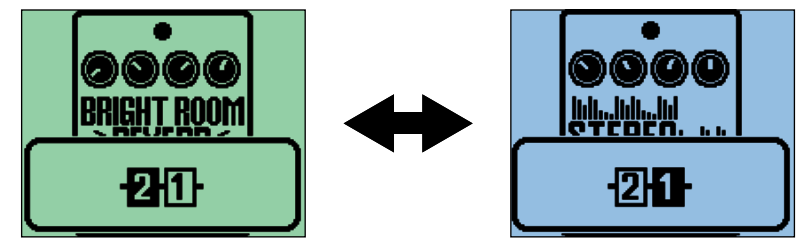

**3.** Appuyez sur  $\circled{)}$  pour activer/désactiver l'effet.

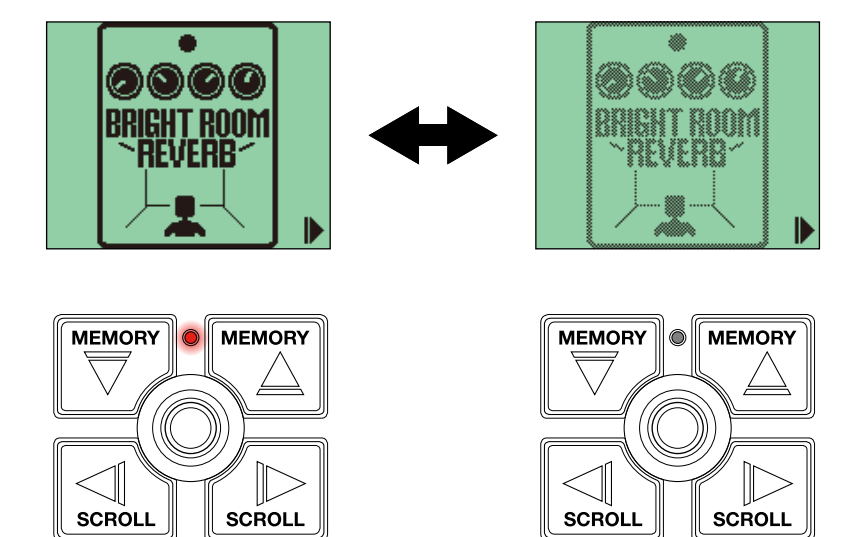

Le voyant On/Off s'allume quand l'effet est activé.

Quand un effet est désactivé, le voyant On/Off est éteint et l'icône de l'effet est atténuée à l'écran.

#### **À savoir**

Certains effets affectent des fonctions spéciales au footswitch. (Cela inclut par exemple les effets qui ne s'activent que lorsque l'on presse le footswitch.) Les fonctions spéciales peuvent être sélectionnées dans l'écran de modification d'effet. (→ [Fonctions spéciales du footswitch](#page-23-0))

### <span id="page-20-0"></span>Remplacement d'effets

Les effets d'une mémoire de patch peuvent être remplacés par d'autres à votre gré.

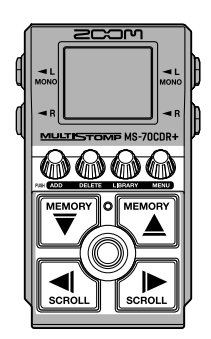

**1.** Avec  $\boxed{\overline{\bigoplus}}$  et  $\boxed{\overline{\bigoplus}}$  , sélectionnez dans l'[Écran d'accueil](#page-9-1) une mémoire de patch contenant un effet que vous souhaitez remplacer (→ [Changement de mémoire de patch](#page-34-1)).

**2.** Avec  $\left[\bigcirc \right]_{\text{scnou}}$  et  $\left[\bigcirc \right]_{\text{scnou}}$ , sélectionnez le patch que vous souhaitez remplacer.

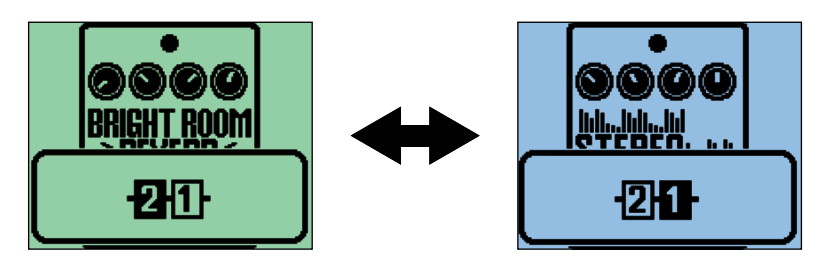

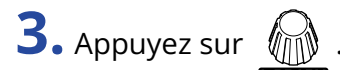

Cela ouvre l'[Écran LIBRARY \(bibliothèque\)](#page-10-0) qui affiche tous les effets.

Lorsque l'écran LIBRARY est ouvert, vous pouvez pré-écouter le son de l'effet sélectionné seul ou celui de l'ensemble de la mémoire de patch. (→ [Réglage du son en écran LIBRARY](#page-57-0))

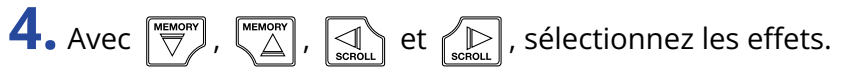

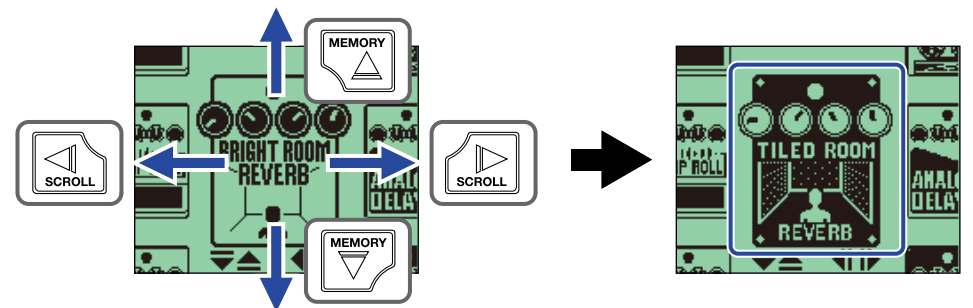

#### **À savoir**

Tournez  $\ell$ <sub>m</sub>) pour afficher l'écran de modification d'effet dans lequel les paramètres de l'effet sélectionné peuvent être réglés. (→ [Réglage des paramètres d'effet](#page-22-0))

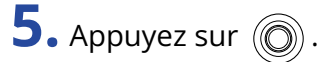

Cela remplace l'effet sélectionné et rouvre l'[Écran d'accueil.](#page-9-1)

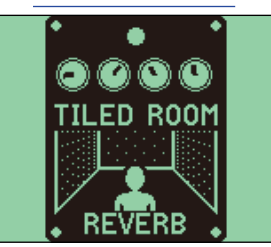

#### **NOTE**

• Si un effet a été supprimé à l'aide de l'appli Handy Guitar Lab for MS-70CDR+,  $\begin{bmatrix} \boxed{2} \\ \frac{100}{4000} \end{bmatrix}$  apparaît et l'effet est

désactivé.

• Chaque mémoire de patch ne peut avoir qu'un seul module LINE SELECTOR et un seul module BPM.

### Note à propos du nombre d'effets dans les mémoires de patch

Avec le MS-70CDR+, vous pouvez combiner 6 effets comme vous le voulez. Mais si cette combinaison nécessite plus de puissance de traitement que ne peut en fournir l'unité, un avertissement « PROCESS OVERFLOW » (puissance de traitement dépassée) apparaît et les effets sont ignorés. Changez un des effets pour mettre fin à cette situation.

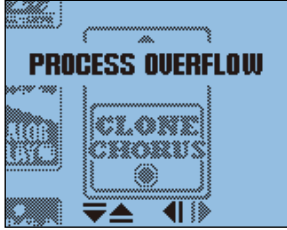

## <span id="page-22-0"></span>Réglage des paramètres d'effet

Les effets individuels utilisés dans les mémoires de patch peuvent être réglés.

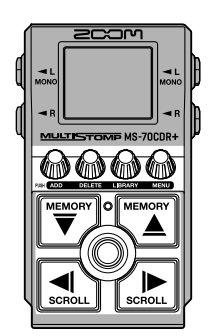

**1.** Avec  $\left[\overline{\bigtriangledown}\right]$  et  $\left[\overline{\bigtriangleup}\right]$ , sélectionnez dans l'[Écran d'accueil](#page-9-1) une mémoire de patch contenant un effet auquel vous souhaitez apporter des modifications (→ [Changement de mémoire de patch](#page-34-1)).

2. Avec  $\left[\bigcirc]{\longrightarrow}_{\text{smooth}}$  et  $\left[\circ]{\longrightarrow}_{\text{smooth}}$ , sélectionnez l'effet dont vous désirez régler les paramètres.

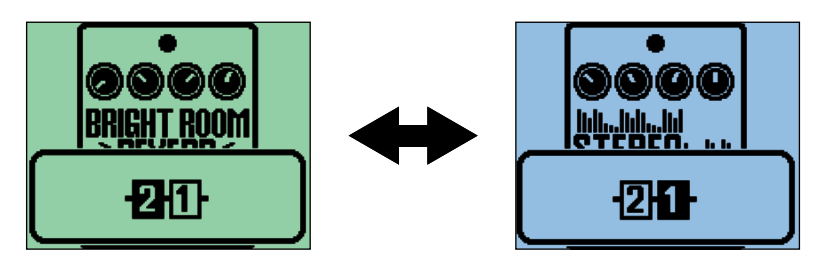

### **3.** Tournez  $\mathbb{R}$

Cela ouvre l'écran de réglage des paramètres de l'effet sélectionné.

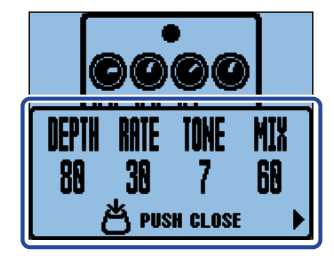

**4.** Tournez  $\text{min}$  pour régler un paramètre d'effet.

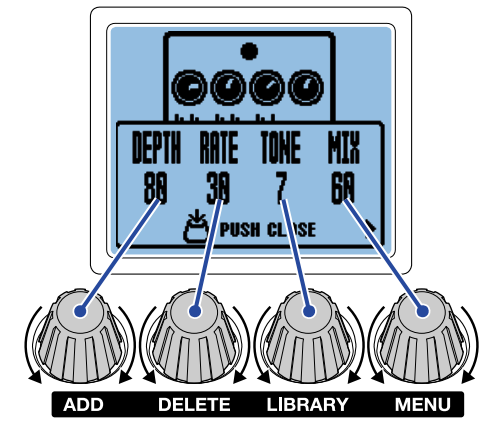

Appuyez sur  $\mathcal{D}$  pour revenir à l'écran d'origine.

Lorsque les paramètres occupent plusieurs pages,  $\blacktriangleleft$  et  $\blacktriangleright$  apparaissent en bas de l'écran.

Avec  $\left[\bigcirc \atop \cdots \right]$  et  $\left[\bigcirc \atop \cdots \right]$ , affichez les paramètres à régler.

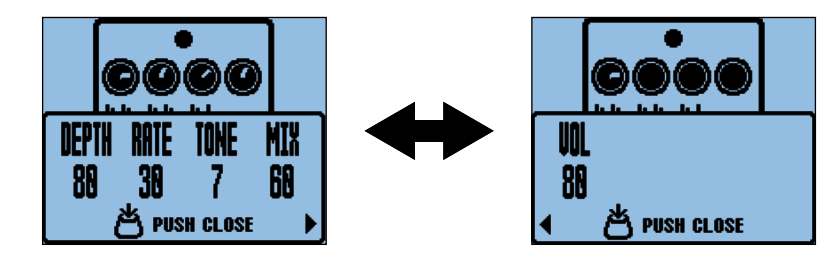

#### **À savoir**

Réglez Time, Rate et d'autres paramètres d'effet sur des notes de musique pour les synchroniser sur le tempo. (→ [Battue du tempo pour le changer\)](#page-30-0)

### <span id="page-23-0"></span>Fonctions spéciales du footswitch

Certains effets affectent des fonctions spéciales aux footswitchs, dont l'activation de l'effet uniquement lorsque le footswitch est pressé. Le nom d'un paramètre permettant de sélectionner une fonction spéciale apparaît surligné à l'écran.

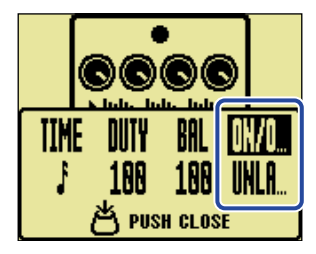

## <span id="page-24-0"></span>Ajout d'effets

Des effets peuvent être ajoutés aux mémoires de patch. Un maximum de 6 effets peuvent être librement combinés dans la MS-70CDR+.

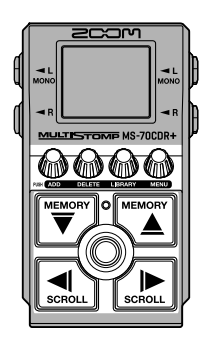

- 1. Avec  $\left[\overline{\bigtriangledown}$  et  $\left[\frac{m_{\text{max}}}{\triangle}\right]$ , sélectionnez dans l'[Écran d'accueil](#page-9-1) une mémoire de patch dans laquelle vous souhaitez ajouter un effet (→ [Changement de mémoire de patch](#page-34-1)).
- 2. Avec  $\left[\begin{matrix} 1 \end{matrix}\right]$  et  $\left[\begin{matrix} 1 \end{matrix}\right]$ , sélectionnez la position voulue pour l'effet à ajouter.

L'effet peut être ajouté après ou avant l'effet affiché (respectivement à gauche et à droite).

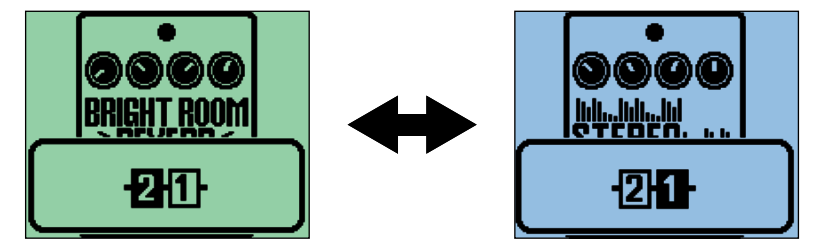

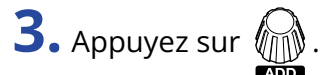

Cela ouvre l'écran ADD EFFECT (ajouter un effet).

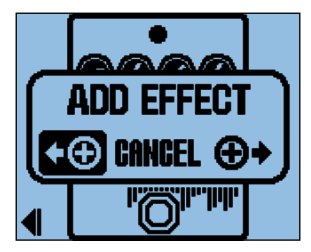

**4.** Tournez  $\text{max}$  pour choisir de l'ajouter à gauche ou à droite, et appuyez sur

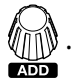

Cela ouvre l'[Écran LIBRARY \(bibliothèque\)](#page-10-0) qui affiche tous les effets. Sélectionnez l'effet à ajouter. (→ [Remplacement d'effets\)](#page-20-0)

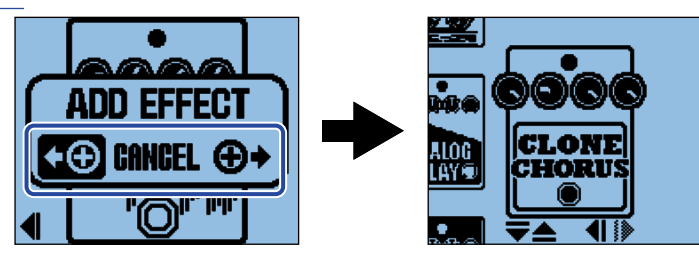

Pour annuler l'ajout d'un effet, tournez  $\text{mod}$  en écran ADD EFFECT et sélectionnez

« CANCEL » (annuler). Appuyez ensuite sur  $\sqrt[n]{\mathbb{N}}$ 

#### **NOTE**

• Appuyer sur  $\sqrt[n]{\mathbb{N}}$  alors que 6 effets ont déjà été ajoutés à la mémoire de patch fait s'afficher le message

suivant et l'ajout de l'effet échoue. Dans ce cas, supprimez d'abord un effet de la mémoire de patch. (→ [Suppression d'effets](#page-26-0))

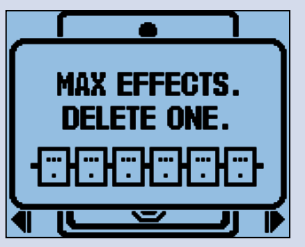

• Si l'on appuie sur « ADD » alors que la limite de puissance de traitement a été atteinte, le message suivant apparaît et l'effet n'est pas ajouté. Dans ce cas, remplacez l'un des effets. (→ [Remplacement d'effets\)](#page-20-0)

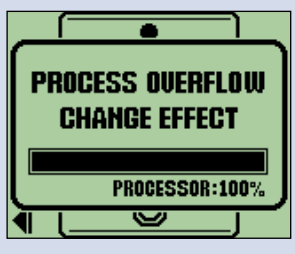

## <span id="page-26-0"></span>Suppression d'effets

Les effets peuvent être supprimés dans les mémoires de patch.

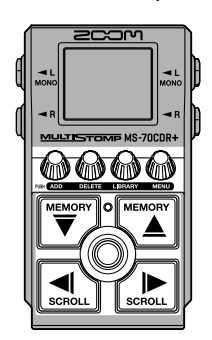

- **1.** Avec  $\left[\overline{\bigoplus}$  et  $\overline{\bigotimes}$  , sélectionnez dans l'[Écran d'accueil](#page-9-1) une mémoire de patch contenant l'effet que vous souhaitez supprimer (→ [Changement de mémoire de patch](#page-34-1)).
- 2. Avec  $\left[\bigcirc]{\hspace{-2mm}C_{\tiny\text{smooth}}}$  et  $\left[\bigcirc]{\hspace{-2mm}C_{\tiny\text{smooth}}}$ , sélectionnez l'effet à supprimer.

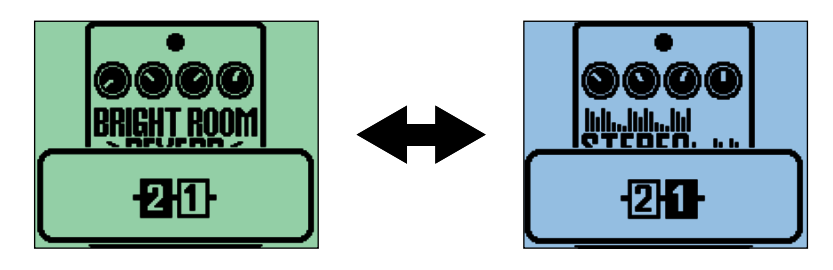

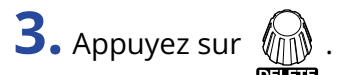

Cela ouvre l'écran DELETE EFFECT (supprimer l'effet).

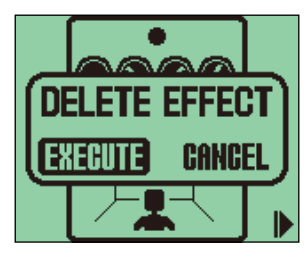

**4.** Tournez  $\text{m}$  pour sélectionner « EXECUTE » (exécuter) et appuyez sur  $\text{m}$ 

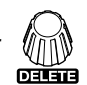

Cela supprime l'effet sélectionné de la mémoire de patch. L'effet qui se trouvait à gauche de cet effet s'affiche alors.

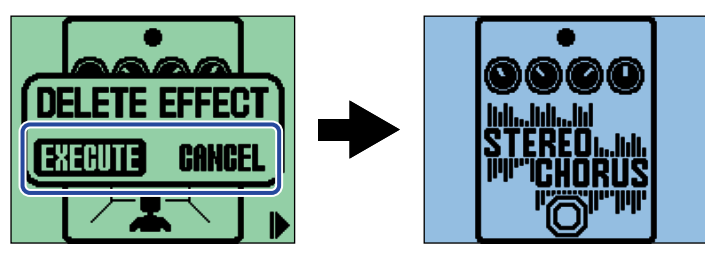

Pour annuler la suppression de l'effet, tournez afin de sélectionner « CANCEL » (annuler) et

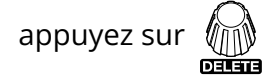

#### **À savoir**

Si le dernier et seul effet de la mémoire de patch est supprimé, l'écran SELECT EFFECT (sélectionner un effet)

s'ouvre. Appuyez sur **VIII et sélectionnez un effet.** (→ [Remplacement d'effets](#page-20-0)) **PUSH** O O O **SELECT EFFECT**  $\circledcirc$ 

### <span id="page-28-0"></span>Changement de l'ordre des effets

Les effets peuvent être réordonnés comme désiré dans une mémoire de patch.

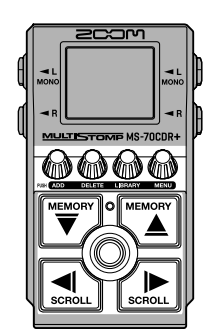

- **1.** Avec  $\left[\overline{\bigtriangledown}\right]$  et  $\left[\overline{\bigtriangleup}\right]$ , sélectionnez dans l'<u>[Écran d'accueil](#page-9-1)</u> une mémoire de patch dans laquelle vous souhaitez changer l'ordre des effets (→ [Changement de mémoire de patch\)](#page-34-1).
- **2.** Avec  $\left[\left(\bigcup_{\text{sem}}\right)$  et  $\left(\bigcup_{\text{sem}}\right)$ , sélectionnez un effet à déplacer.

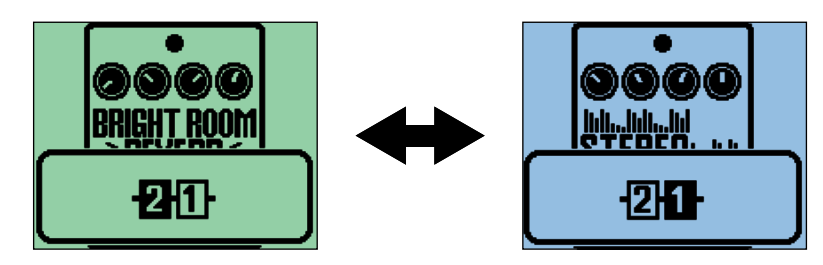

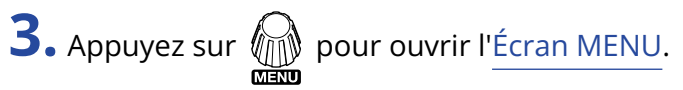

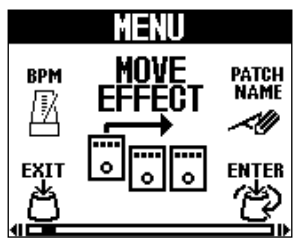

**4.** Tournez **Priter pour sélectionner « MOVE EFFECT** » (déplacer l'effet) et appuyez sur Cela ouvre l'écran MOVE EFFECT.

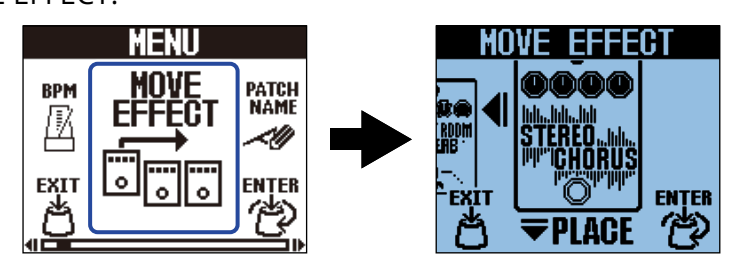

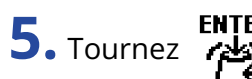

**5.** Tournez **pour ament l'effet sur la position désirée.** 

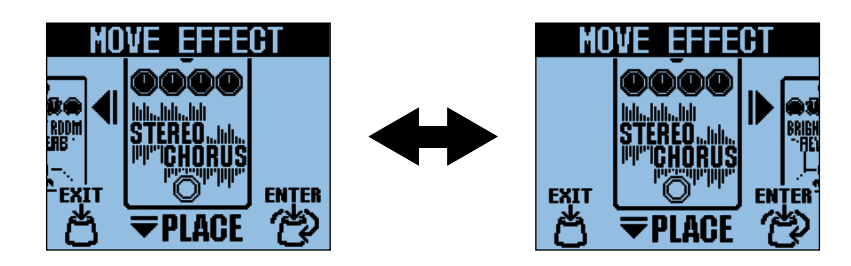

ENTER<br>. **(حج** ENTER<br>. وطع

Cela confirme la réorganisation et rouvre l'[Écran d'accueil.](#page-9-1)

### <span id="page-30-0"></span>Battue du tempo pour le changer

Le nombre de battements/minute ou BPM, qui sert par exemple à synchroniser le temps de retard sur le tempo, peut être réglé séparément pour chaque mémoire de patch.

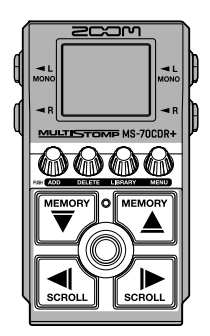

- **1.** Avec  $\left[\overline{\bigtriangledown}$  et  $\left[\overline{\bigtriangleup}^{\text{mean}}\right]$ , sélectionnez dans l'[Écran d'accueil](#page-9-1) la mémoire de patch pour laquelle vous souhaitez changer le tempo (→ [Changement de mémoire de patch\)](#page-34-1).
- 2. Appuyez sur **pour ouvrir l'Écran LIBRARY** (bibliothèque). Utilisez ensuite  $(\overline{\overline{C}})$ ,  $(\overline{\overline{C}})$ ,  $(\overline{C})$  et

pour sélectionner le module BPM, puis appuyez sur  $\circled{)}$  ( $\rightarrow$  [Ajout d'effets](#page-24-0)).

Le module BPM se trouve dans la catégorie SFX (jaune) des effets spéciaux sur le bord gauche de l'[Écran LIBRARY \(bibliothèque\).](#page-10-0)

Cela ajoute le module BPM à la mémoire de patch.

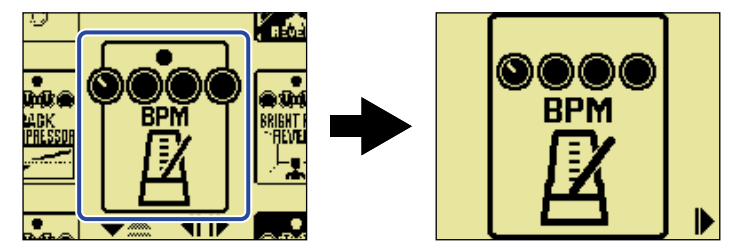

#### **NOTE**

- Le module BPM ne peut pas être ajouté si la mémoire de patch contient déjà 6 effets. Dans ce cas, supprimez d'abord un effet de la mémoire de patch. (→ [Suppression d'effets](#page-26-0))
- Chaque mémoire de patch ne peut contenir qu'un seul module BPM.

## $3.$  Appuyez sur  $\circledcirc$ .

Le tempo peut se régler en battant les temps à intervalles réguliers sur  $\circled{c}$  (battue manuelle du tempo ou « Tap tempo »).

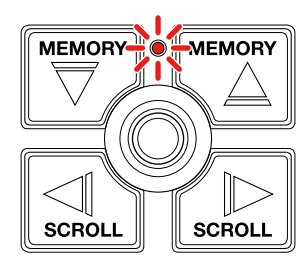

Le voyant clignote au rythme voulu par le tempo défini.

Si un module BPM est ajouté à une mémoire de patch, il peut être utilisé pour modifier le tempo de celle-ci.

#### **À savoir**

- La plage de réglage du tempo va de 40 à 250 ♩ (bpm ou battements par minute).
- Tourner  $\mathcal{C}_{\text{max}}$  affiche l'écran dans lequel vous pouvez régler numériquement le tempo.

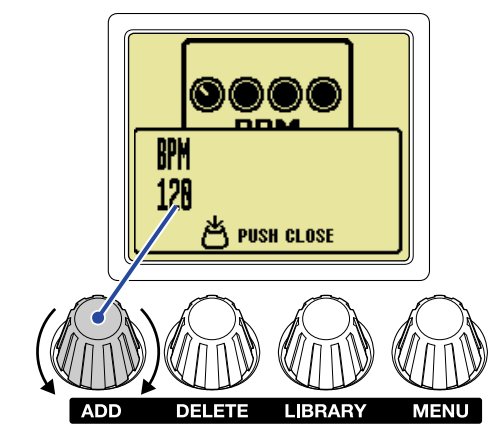

Appuyez sur  $\widehat{\mathcal{H}}$  pour revenir à l'écran d'origine.

### <span id="page-32-0"></span>Changement du tempo

Le tempo peut être modifié depuis le MENU.

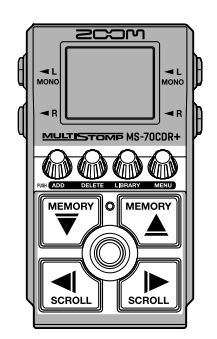

**1.** Avec  $\left[\overline{\bigtriangledown}\right]$  et  $\left[\overline{\bigtriangleup}\right]$ , sélectionnez dans l'<u>[Écran d'accueil](#page-9-1)</u> la mémoire de patch pour laquelle vous souhaitez changer le tempo (→ [Changement de mémoire de patch\)](#page-34-1).

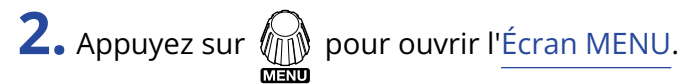

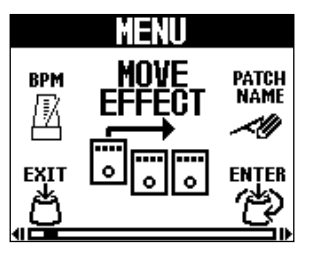

**3.** Tournez **Allian Supper** pour sélectionner « BPM » (battements/minute), et appuyez sur

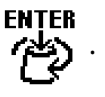

Cela ouvre l'écran BPM.

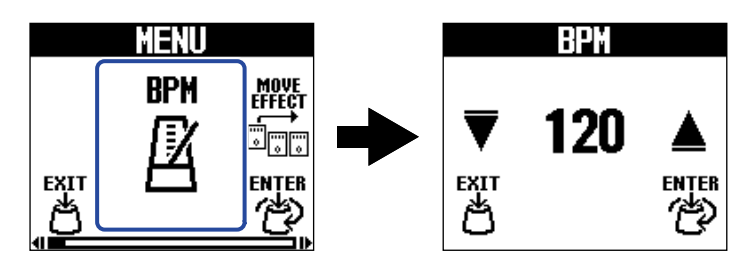

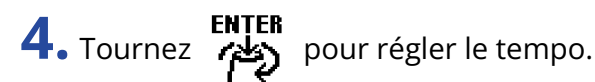

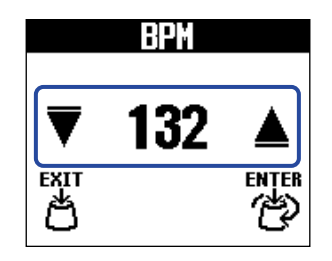

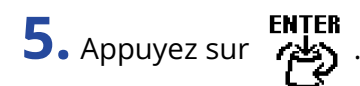

Cela rouvre l'[Écran d'accueil.](#page-9-1)

#### **À savoir**

Le tempo réglé ici est lié au tempo réglé dans le module BPM de la mémoire de patch et sera utilisé par tous ses effets.

# <span id="page-34-1"></span><span id="page-34-0"></span>**Changement de mémoire de patch**

La MS-70CDR+ gère les effets dans des mémoires de patch. Une mémoire de patch peut contenir jusqu'à 6 effets, et mémorise leur activation/désactivation ainsi que les réglages de leurs paramètres.

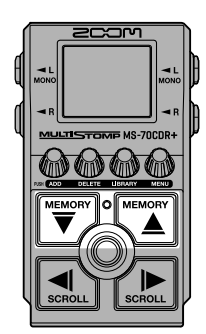

**1.** Avec  $\left[\overline{\bigtriangledown}\right]$  et  $\left[\overline{\bigtriangleup}\right]$ , sélectionnez une mémoire de patch dans l'[Écran d'accueil.](#page-9-1) Lorsqu'une mémoire de patch est sélectionnée, les informations la concernant s'affichent brièvement.

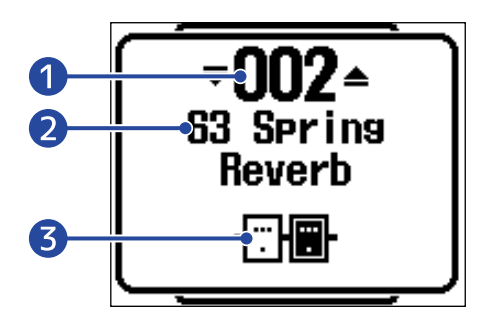

❶ Numéro de mémoire de patch Affiche le numéro de la mémoire de patch sélectionnée.

❷ Nom de mémoire de patch Affiche le nom de la mémoire de patch sélectionnée.

❸ Nombre d'effets dans la mémoire de patch Affiche le nombre d'effets dans la mémoire de patch sélectionnée.

#### **À savoir**

- 100 mémoires de patch peuvent être créées.
- La MS-70CDR+ dispose d'une fonction de présélection. Elle permet de choisir à l'avance la mémoire de patch à utiliser ensuite et d'y accéder d'une simple pression. C'est utile par exemple en live pour passer à des mémoires de patch éloignées de la mémoire actuelle. (→ [Emploi de la fonction PRESELECT](#page-35-2) [\(présélectionner\)\)](#page-35-2)

# <span id="page-35-2"></span><span id="page-35-0"></span>**Emploi de la fonction PRESELECT (présélectionner)**

La MS-70CDR+ dispose d'une fonction de présélection.

Si PRESELECT est activé (ON), le changement de mémoire de patch n'est pas immédiat lorsque l'on utilise pour cela  $\left[\frac{m_{\text{EMOM}}}{\sqrt{2}}\right]$  et  $\left[\frac{m_{\text{EMOM}}}{\Delta}\right]$ . Il faut ensuite appuyer sur  $\left(\textcircled{2}\right)$  pour finaliser le changement de mémoire de patch.

Cela permet, durant le jeu, de passer directement à une mémoire de patch qui n'est pas à immédiate proximité de la mémoire actuelle.

## <span id="page-35-1"></span>Activation/désactivation de la fonction PRESELECT

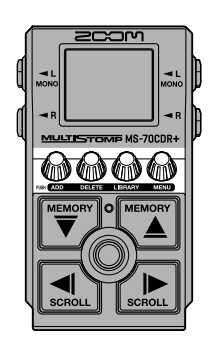

**1.** Appuyez sur  $\text{min}$  pour ouvrir l'[Écran MENU](#page-11-0).

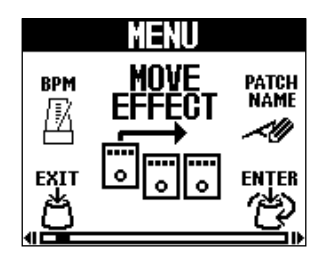

**2.** Tournez **PRESELECT** » (présélectionner) et appuyez sur

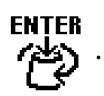

Cela ouvre l'écran PRESELECT.

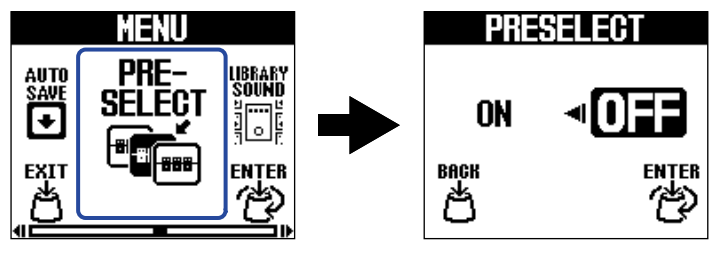

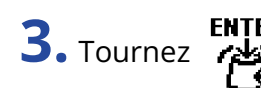

**3.** Tournez *POLERIFER* pour activer (ON) ou désactiver (OFF) cette fonction.

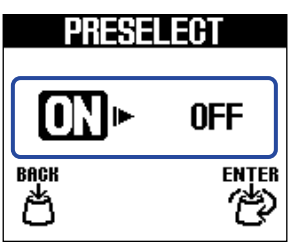

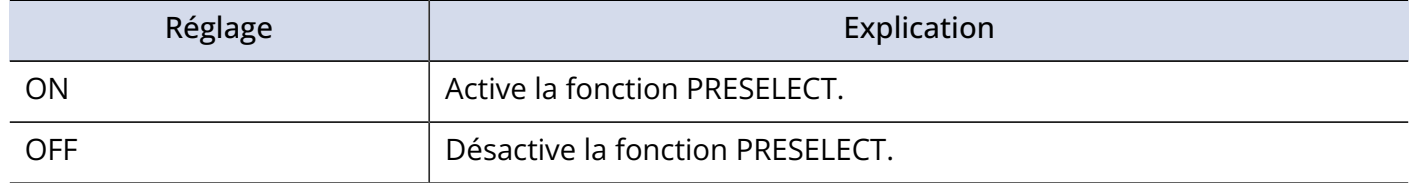

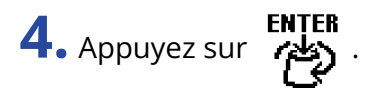

Cela valide le réglage.

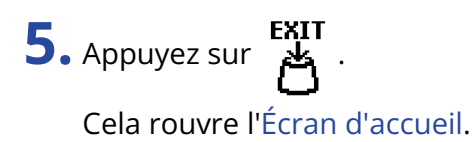

## <span id="page-37-0"></span>Sélection des mémoires de patch avec PRESELECT sur **ON**

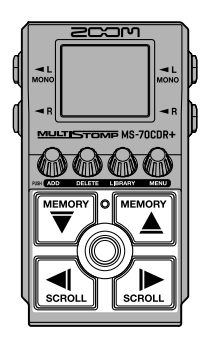

**1.** Avec  $\left[\overline{\bigtriangledown}\right]$  et  $\left[\overline{\bigtriangleup}\right]$  dans l'[Écran d'accueil,](#page-9-1) affichez la prochaine mémoire de patch à sélectionner. Exemple : sélection de la mémoire de patch 008 pendant le jeu avec la 001

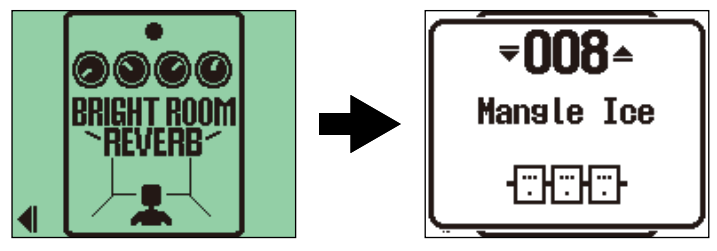

Le voyant On/Off clignotera.

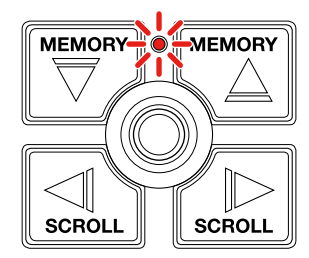

**2.** Appuyez sur  $\circledcirc$  pour confirmer la sélection.

Un effet de la mémoire de patch sélectionnée s'affichera.

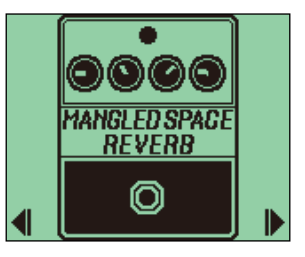

# <span id="page-38-0"></span>**Gestion des mémoires de patch**

### <span id="page-38-1"></span>Changement des noms de mémoires de patch

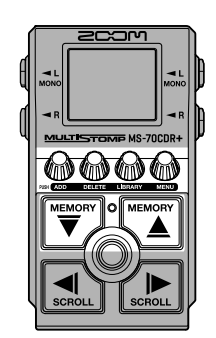

**1.** Avec  $\left[\overline{\bigtriangledown}$  et  $\left[\overline{\bigtriangleup}^{\text{mean}}\right]$ , sélectionnez dans l'[Écran d'accueil](#page-9-1) la mémoire de patch dont vous souhaitez changer le nom (→ [Changement de mémoire de patch](#page-34-1)).

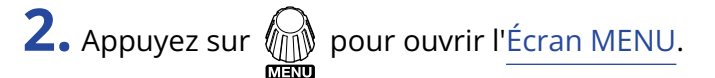

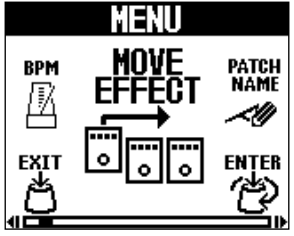

**3.** Tournez **refluired** pour sélectionner « PATCH NAME » (nom du patch) et appuyez sur

Cela ouvre l'écran PATCH NAME.

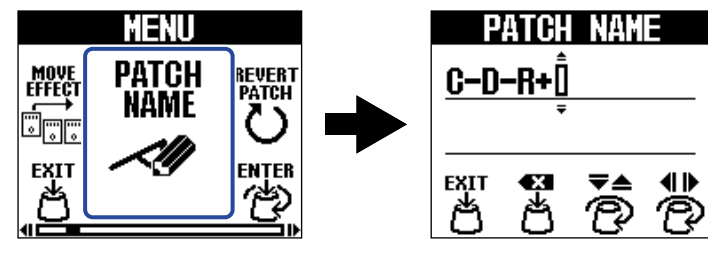

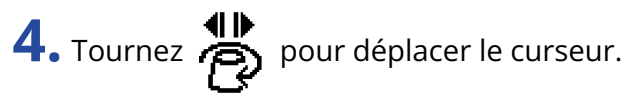

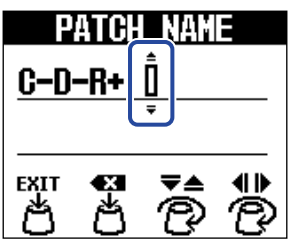

5. Tournez pour insérer un caractère. PATCH\_NAME  $G-D-R+$ 豪心 EXIT<br>إطم • Appuyez sur pour supprimer le caractère qui précède le curseur. • Maintenez pressé pour supprimer tous les caractères. **6.** Appuyez sur  $A^{\text{ex}}$ . Cela valide le nom et rouvre l'[Écran d'accueil.](#page-9-1)

#### **À savoir**

Les caractères et symboles qui peuvent être utilisés sont les suivants. ! % & ' + , - . = \_ (espace) A–Z, a–z, 0–9

## <span id="page-40-0"></span>Copie et sauvegarde des mémoires de patch

La fonction AUTO SAVE est activée (ON) par défaut. Lorsqu'elle est désactivée (OFF), les changements, dont les réglages des effets et de volume, ne sont pas sauvegardés automatiquement. Dans ce cas, enregistrez manuellement les modifications effectuées.

Les mémoires de patch peuvent également être sauvegardées (copiées) dans d'autres emplacements.

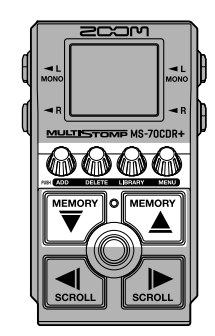

#### **À savoir**

Voir « [Réglage de la fonction AUTO SAVE](#page-56-0) » pour plus de détails sur cette fonction.

**1.** Avec  $\boxed{\overline{\bigoplus}}$  et  $\boxed{\overline{\bigoplus}}$ , sélectionnez dans l'[Écran d'accueil](#page-9-1) la mémoire de patch que vous souhaitez copier ou sauvegarder (→ [Changement de mémoire de patch](#page-34-1)).

**2.** Appuyez sur **pour ouvrir l'[Écran MENU](#page-11-0).** 

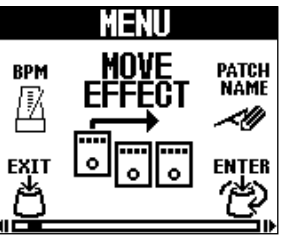

**3.** Tournez **PATER**<br> **3.** Tournez **patch**) pour sélectionner « COPY PATCH » (copier la mémoire de patch) et appuyez sur

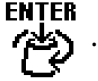

Cela ouvre l'écran COPY PATCH.

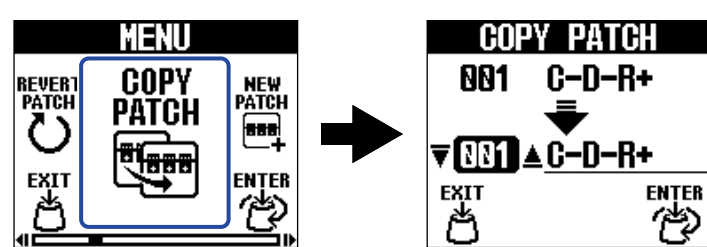

Si AUTO SAVE est désactivé (OFF) (→ [Réglage de la fonction AUTO SAVE\)](#page-56-0), « SAVE PATCH » (sauvegarder la mémoire de patch) apparaît à la place de « COPY PATCH ». Dans ce cas, sélectionnez « SAVE PATCH ».

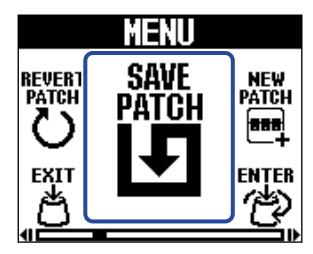

**4.** Tournez **rese** pour sélectionner la mémoire de patch où arrivera la copie ou la sauvegarde, et

**ENTER**<br>. **منظم appuyez sur** 

Les mémoires de patch nommées « Empty » (vide) ne contiennent aucun effet.

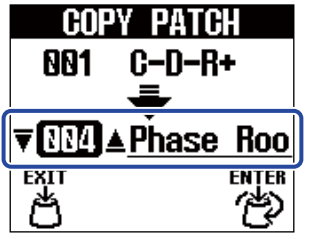

**5.** Appuyez sur  $\mathbb{R}$ 

Cela copie ou sauvegarde la mémoire de patch et rouvre l'[Écran d'accueil.](#page-9-1)

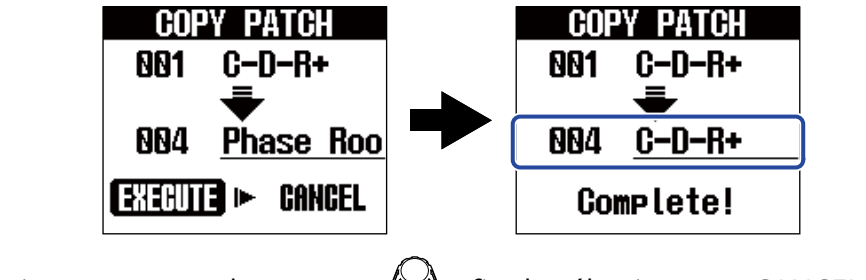

Pour annuler la copie ou sauvegarde, tournez  $\bigcirc$  afin de sélectionner « CANCEL » (annuler) et

appuyez sur  $\sqrt[m]{\mathbb{N}}$ 

#### **À savoir**

Si la fonction AUTO SAVE est désactivée (OFF), les mémoires de patch ne sont pas automatiquement sauvegardées. (→ [Réglage de la fonction AUTO SAVE](#page-56-0))

## <span id="page-42-0"></span>Effacement de mémoires de patch

Les mémoires de patch inutiles peuvent être effacées.

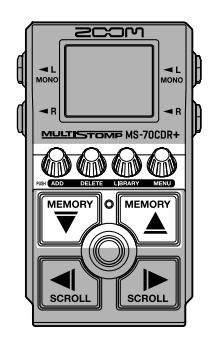

**1.** Avec  $\left[\overline{\bigtriangledown}\right]$  et  $\left[\overline{\bigtriangleup}\right]$ , sélectionnez dans l'écran d'accueil la mémoire de patch que vous souhaitez effacer (→ [Changement de mémoire de patch](#page-34-1)).

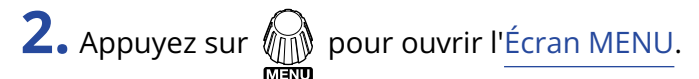

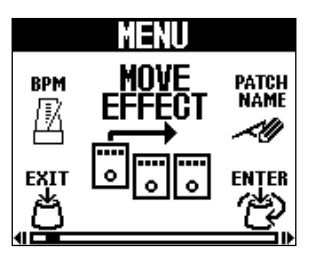

**3.** Tournez r<mark>类</mark> pour sélectionner « ERASE PATCH » (effacer la mémoire de patch) et appuyez sur

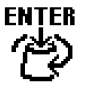

.

Cela ouvre l'écran ERASE PATCH.

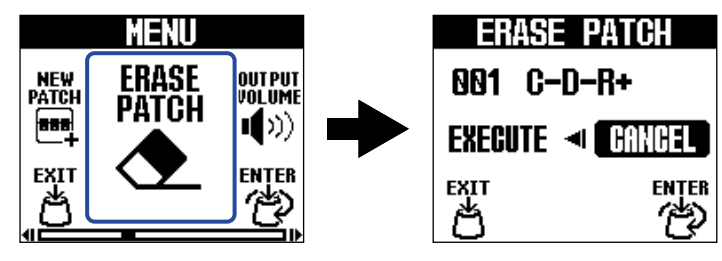

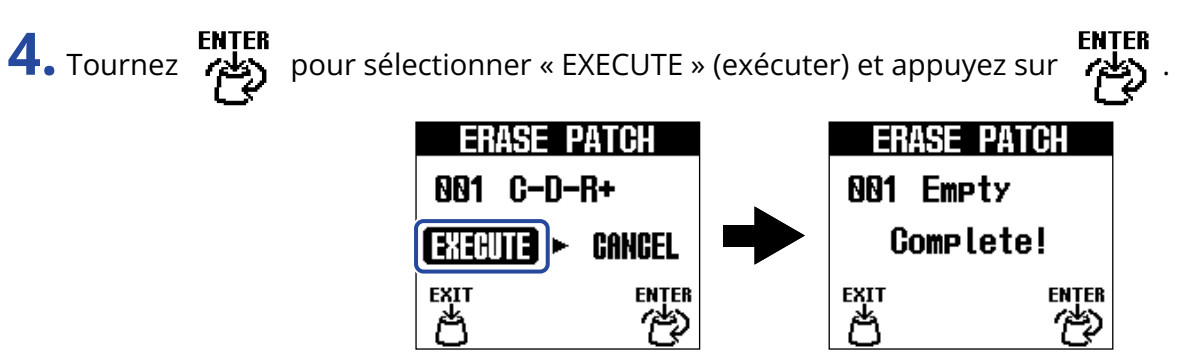

Le contenu des mémoires de patch effacées est supprimé et celles-ci s'affichent sous le nom « Empty » (vide).

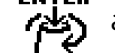

**ENTER**<br>Pour annuler l'effacement, tournez **affectionner** « CANCEL » (annuler) et appuyez sur

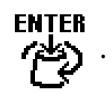

## <span id="page-44-0"></span>Création de mémoires de patch

De nouvelles mémoires de patch peuvent être créées.

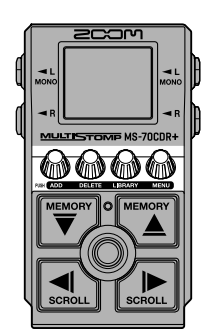

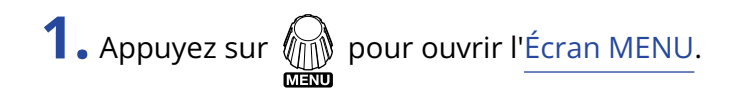

**2.** Tournez **Patres** pour sélectionner « NEW PATCH » (nouvelle mémoire de patch) et appuyez sur

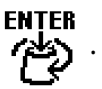

Cela ouvre l'écran NEW PATCH.

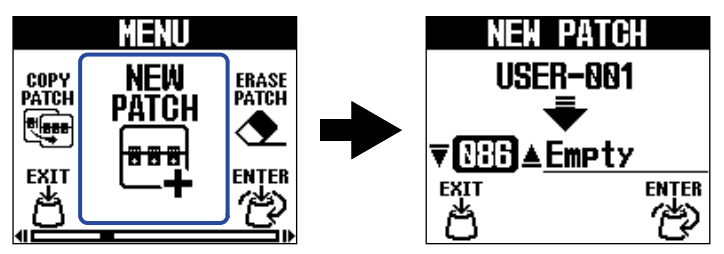

**EXECUTE D** 

**CANCEL** 

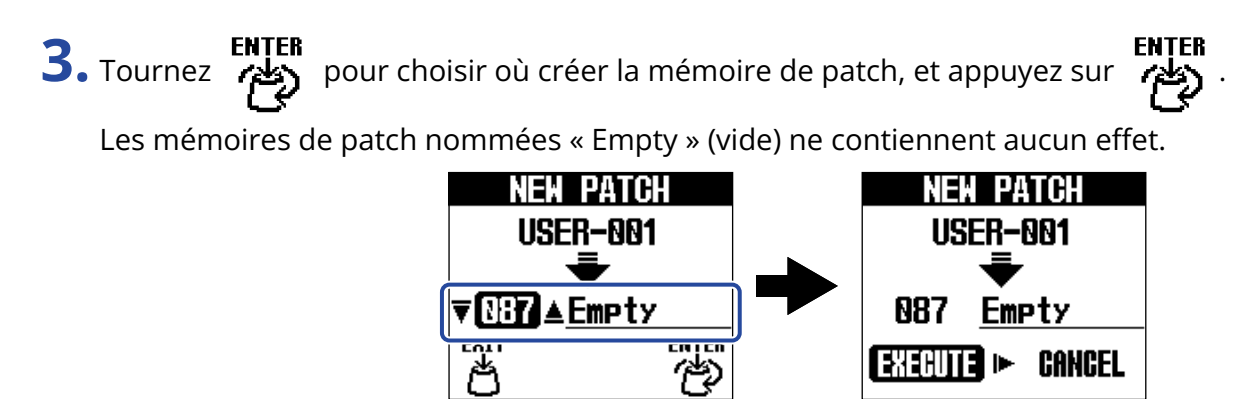

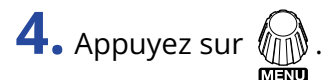

Cela crée une nouvelle mémoire de patch et ouvre l'écran SELECT EFFECT (sélectionner un effet).

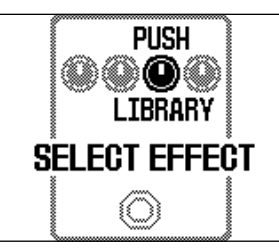

Suivez les instructions de « [Remplacement d'effets](#page-20-0) » pour affecter des effets et modifier la mémoire de patch.

Pour annuler la création, tournez  $\bigcirc \hspace{-3.5mm} \bigcirc \hspace{-3.5mm} \bigcirc \hspace{-$ 

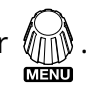

#### **NOTE**

100 mémoires de patch peuvent être sauvegardées. L'écran NEW PATCH ne s'affiche pas s'il n'y a plus de mémoires de patch vides. Effacez les mémoires de patch inutiles pour permettre leur réutilisation. (→ [Effacement de mémoires de patch](#page-42-0))

## <span id="page-46-0"></span>Restauration des réglages d'origine des mémoires de patch

Après avoir modifié une mémoire de patch, il est possible de restaurer l'état dans lequel elle se trouvait immédiatement après avoir été sélectionnée ou son état par défaut, tel qu'en sortie d'usine.

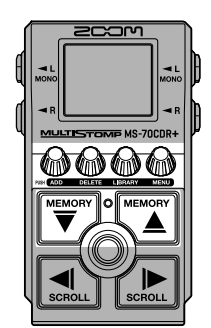

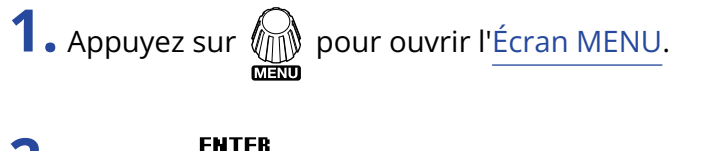

**2.** Tournez **Patch** pour sélectionner « REVERT PATCH » (restaurer la mémoire de patch) et appuyez sur

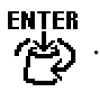

Cela ouvre l'écran REVERT PATCH.

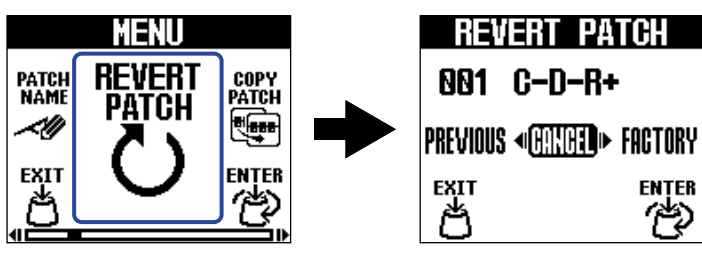

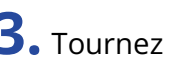

**3.** Tournez *p***ysiste** pour sélectionner la restauration souhaitée.

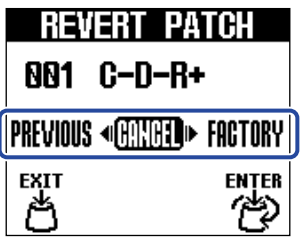

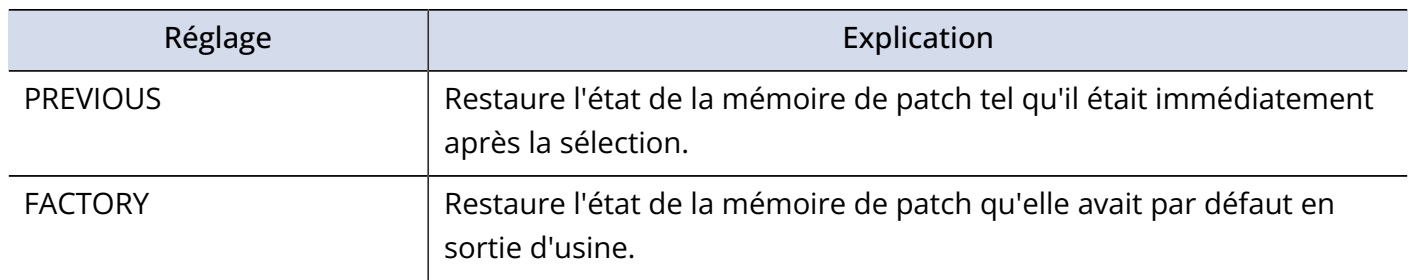

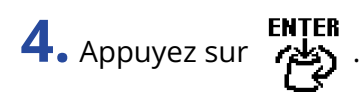

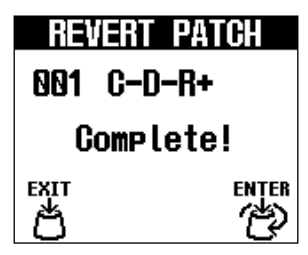

Cela restaure l'état de la mémoire de patch sélectionné à l'étape 3 et rouvre l'[Écran d'accueil.](#page-9-1)

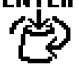

Pour annuler cette opération, tournez **and senter**<br>Pour annuler cette opération, tournez **and properties** afin de sélectionner « CANCEL » (annuler) et appuyez

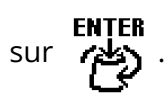

## <span id="page-48-2"></span><span id="page-48-1"></span><span id="page-48-0"></span>Activation de l'accordeur

Activez l'accordeur pour accorder une guitare au moyen de la MS-70CDR+.

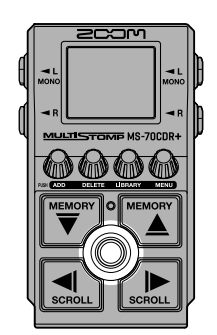

#### **NOTE**

L'accordeur ne peut pas être utilisé lorsque l'effet sélectionné a une fonction spéciale assignée, comme les effets qui ne sont activés que lorsque le footswitch est pressé.

**1.** Maintenez le **(**@) pressé.

Cela active l'accordeur et ouvre son écran.

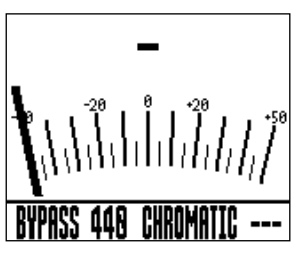

**2.** Jouez à vide la corde que vous désirez accorder et réglez sa hauteur.

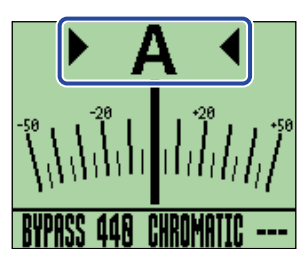

- Le nom de la note la plus proche et son désaccord s'afficheront.
- Lorsque la hauteur est correcte, les indicateurs de gauche et de droite s'affichent tous deux et le rétroéclairage de l'écran devient vert.

### Fermeture de l'accordeur

Appuyez sur  $\circled{c}$ ) quand l'accordeur est en service pour le fermer et rouvrir l'écran précédent.

## <span id="page-49-0"></span>Changement des réglages de l'accordeur

Le diapason de référence de l'accordeur et le type d'accordeur peuvent être changés. Il est également possible d'accorder en flat tuning.

### <span id="page-49-1"></span>Réglage du mode de sortie

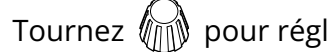

Tournez *in* pour régler le mode de sortie.

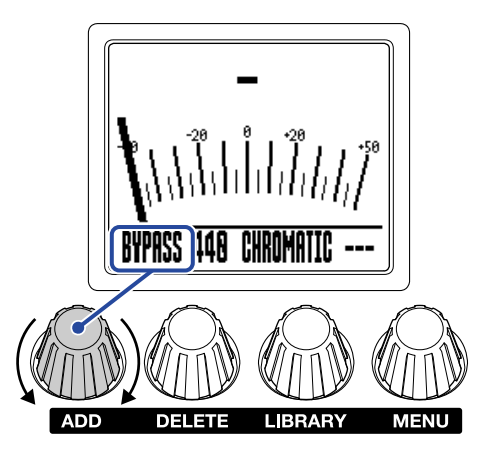

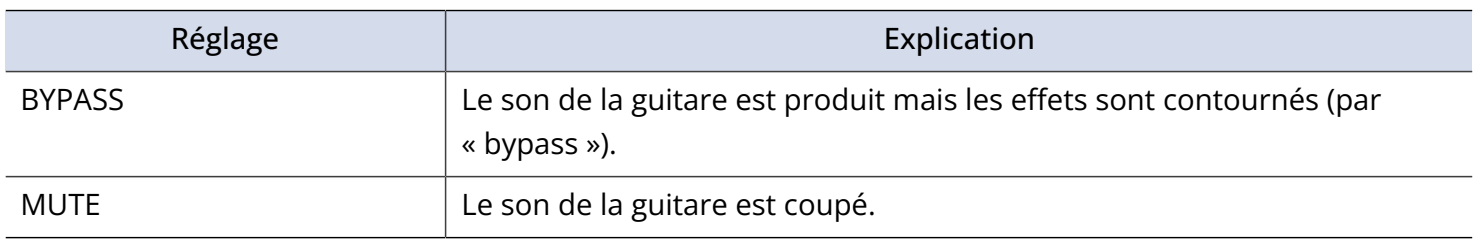

#### **À savoir**

Le réglage de l'égaliseur et du volume d'un ampli de guitare est par exemple plus facile si les effets de la MS-70CDR+ sont contournés par bypass.

### Changement du diapason de l'accordeur

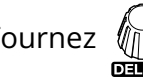

Tournez  $\bigcirc$  pour changer la hauteur du diapason.

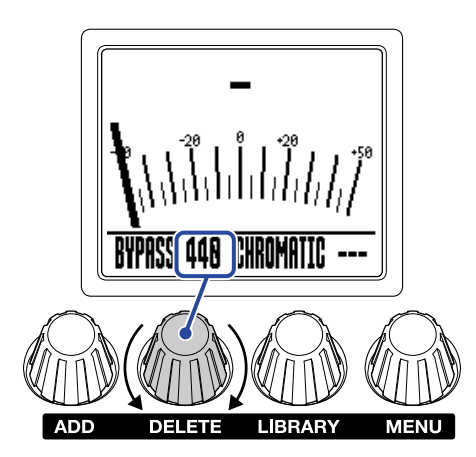

#### **À savoir**

La plage de réglage est de 430–450 Hz pour le A médian (rappelons qu'en notation anglo-saxonne, C = do,  $D = r\acute{e}$ ,  $E = mi$ ,  $F = fa$ ,  $G = sol$ ,  $A = la$  et  $B = si$ ).

## Choix du type d'accordeur

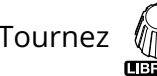

Tournez **pour sélectionner le type d'accordeur.** 

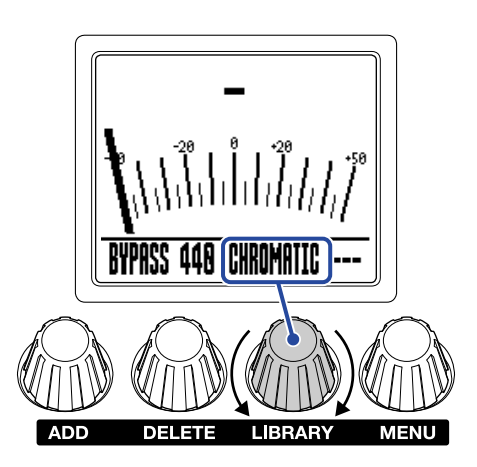

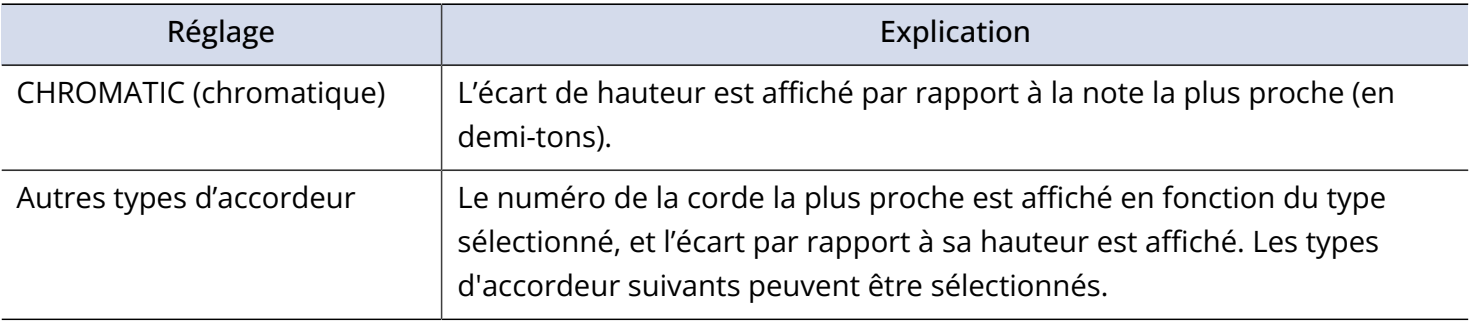

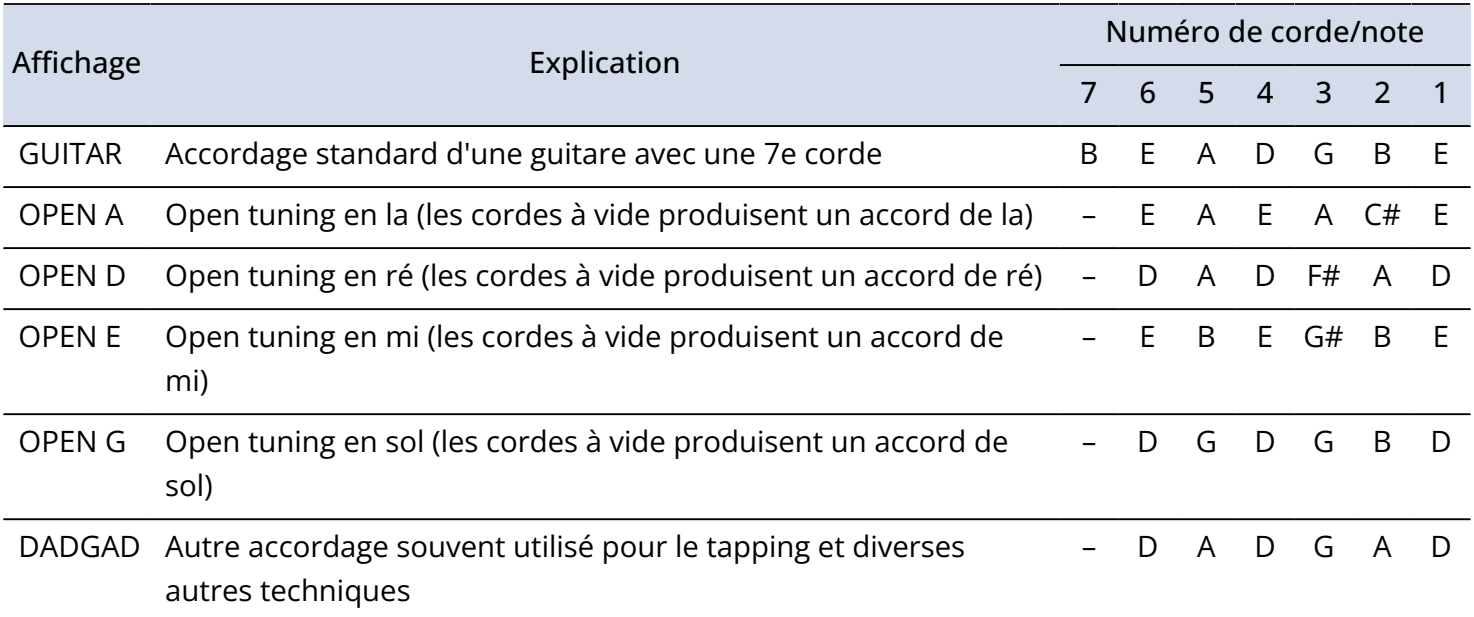

### Emploi de flat tunings

Toutes les cordes peuvent être abaissées d'un (♭1), deux (♭2) ou trois (♭3) demi-tons par rapport à l'accordage ordinaire.

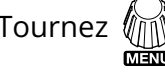

Tournez  $\bigcirc$  pour changer le flat tuning.

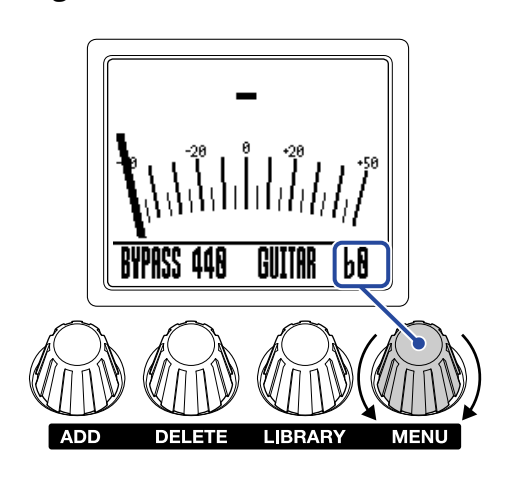

#### **NOTE**

Le flat tuning ne peut pas être utilisé si l'accordeur est réglé sur le type CHROMATIC.

# <span id="page-53-0"></span>**Contrôle de la MS-70CDR+ à partir d'un iPhone/iPad**

La MS-70CDR+ peut être contrôlée depuis un iPhone/iPad au moyen de l'appli Handy Guitar Lab for MS-70CDR+ pour iOS/iPadOS.

#### **NOTE**

L'appli Handy Guitar Lab for MS-70CDR+ doit être installée au préalable sur l'iPhone/iPad. L'appli Handy Guitar Lab for MS-70CDR+ peut être téléchargée depuis l'App Store. Voir le mode d'emploi de l'appli Handy Guitar Lab for MS-70CDR+ pour plus de détails sur les réglages et les opérations.

- **1.** Allumez la MS-70CDR+.
	- Si l'alimentation se fait par piles/batteries, branchez un câble à la prise d'entrée INPUT (L/MONO).
	- Si l'alimentation se fait par un adaptateur secteur, la connexion à l'iPhone/iPad à l'aide d'un câble USB allumera la pédale.

**2.** Utilisez un câble USB pour connecter la MS-70CDR+ et l'iPhone ou l'iPad.

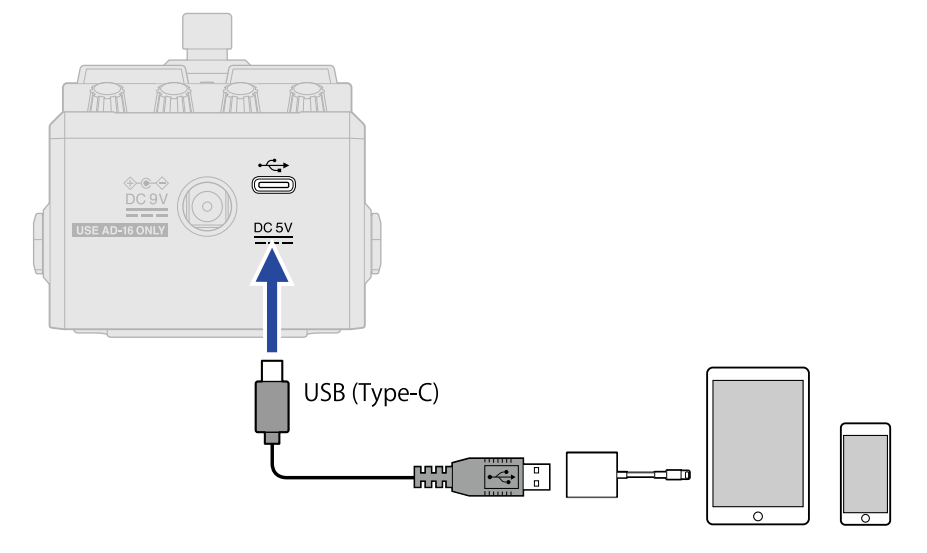

#### **NOTE**

• Utilisez un câble USB (Type-C) permettant le transfert de données. L'écran suivant apparaît une fois la MS-70CDR+ connectée.

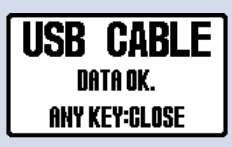

L'écran suivant s'affiche si vous avez utilisé un câble ne prenant pas en charge le transfert de données. Remplacez-le par un câble permettant le transfert de données.

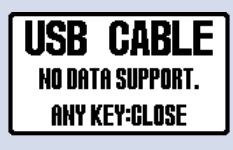

- Utilisez un adaptateur pour appareil photo de type Lightning vers USB 3 pour brancher un appareil iOS/ iPadOS à connecteur Lightning.
- L'écran USB CONNECT (connexion USB) s'affiche si des piles/batteries sont utilisées. Tournez  $\bigcirc$ pour

sélectionner « MOBILE DEVICE » (appareil mobile) comme appareil connecté, et appuyez sur  $\llbracket \text{min} \rrbracket$ 

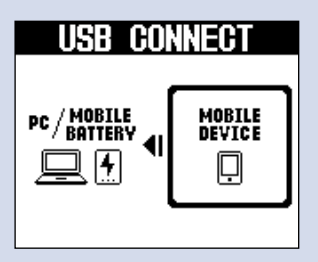

**3.** Lancez Handy Guitar Lab for MS-70CDR+ sur l'iPhone/iPad.

# <span id="page-55-0"></span>**Réglages de l'unité**

## <span id="page-55-1"></span>Réglage du niveau général de sortie

Le volume du son produit par la MS-70CDR+ peut être réglé. Réduisez le volume si le son sortant souffre de distorsion.

**1.** Sélectionnez « OUTPUT VOLUME » (volume de sortie) dans l'[Écran MENU.](#page-11-0)

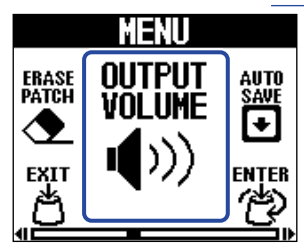

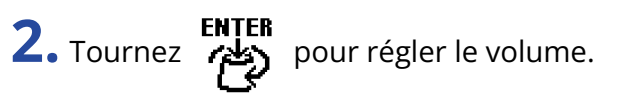

La valeur de réglage est affichée à l'écran.

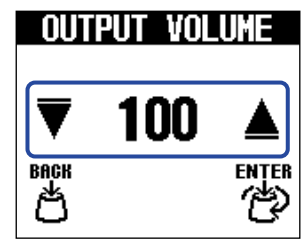

**3.** Appuyez sur **12** 

Cela valide le réglage.

**4.** Appuyez sur .

## <span id="page-56-0"></span>Réglage de la fonction AUTO SAVE

Si la fonction AUTO SAVE (sauvegarde automatique) est activée (ON), les mémoires de patch sont automatiquement sauvegardées lorsqu'on modifie leur contenu.

**1.** Sélectionnez « AUTO SAVE » (sauvegarde automatique) dans l'[Écran MENU](#page-11-0).

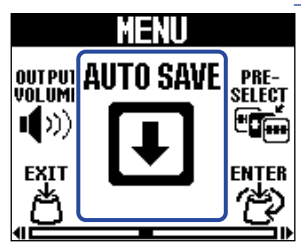

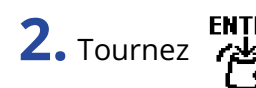

**2.** Tournez  $\overrightarrow{A}$  pour activer (ON) ou désactiver (OFF) cette fonction.

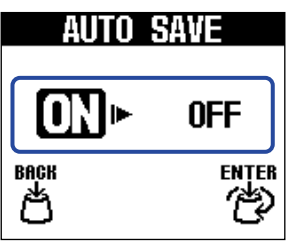

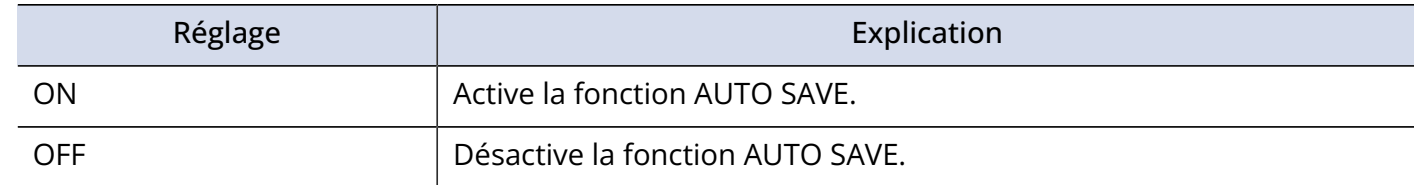

**3.** Appuyez sur

Cela valide le réglage.

**4.** Appuyez sur

Cela rouvre l'[Écran d'accueil.](#page-9-1)

#### **À savoir**

Si la fonction AUTO SAVE est désactivée (OFF), les mémoires de patch ne sont pas automatiquement sauvegardées.

Sauvegardez-les si nécessaire. (→ [Copie et sauvegarde des mémoires de patch](#page-40-0))

## <span id="page-57-0"></span>Réglage du son en écran LIBRARY

Le son qui peut être vérifié dans l'[Écran LIBRARY \(bibliothèque\)](#page-10-0) peut aussi être changé.

**1.** Sélectionnez « LIBRARY SOUND » (son de la bibliothèque) dans l'[Écran MENU.](#page-11-0)

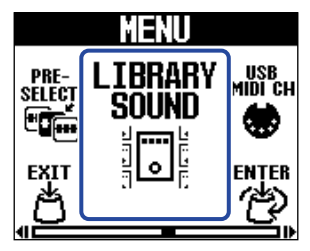

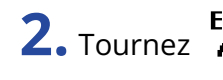

**2.** Tournez **Priter** pour changer le réglage.

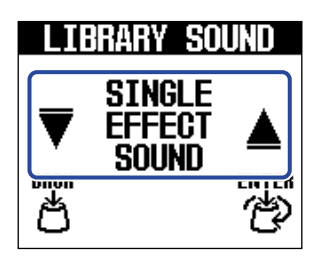

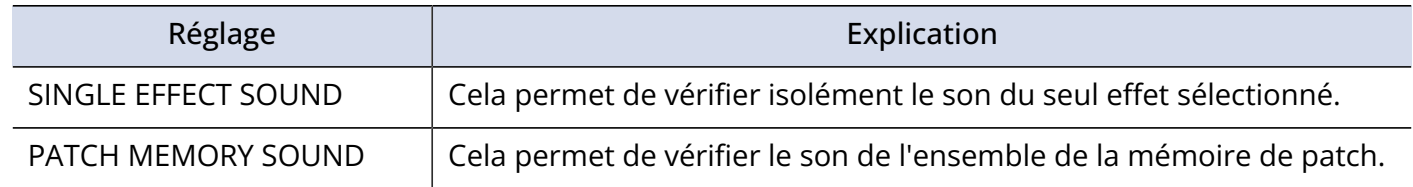

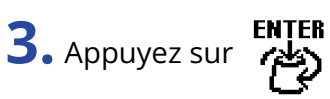

Cela valide le réglage.

**4.** Appuyez sur

## <span id="page-58-0"></span>Réglage du canal utilisé pour recevoir les données MIDI USB

Le MS-70CDR+ peut recevoir des messages de changement de programme par MIDI USB et le canal utilisé pour cela peut être réglé.

**1.** Sélectionnez « USB MIDI CH » (canal MIDI USB) dans l'[Écran MENU.](#page-11-0)

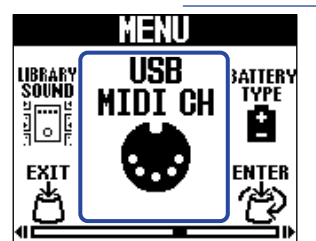

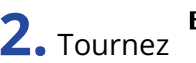

**2.** Tournez **Priter** pour changer le réglage.

Réglez ce paramètre sur « OMNI » afin que les messages soient reçus sur tous les canaux, quels qu'ils soient.

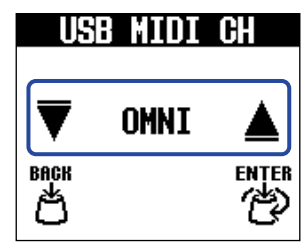

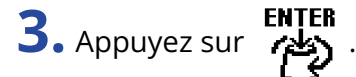

Cela valide le réglage.

**4.** Appuyez sur .

## <span id="page-59-0"></span>Indication du type des piles/batteries utilisées

Indiquez le type des piles/batteries utilisées pour un affichage fidèle de la charge restante.

**1.** Sélectionnez « BATTERY TYPE » (type des piles/batteries) dans l'[Écran MENU](#page-11-0).

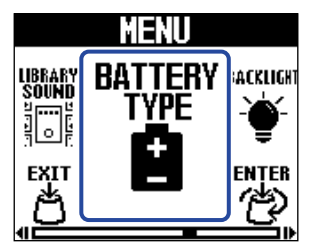

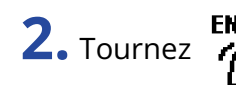

**2.** Tournez  $\overrightarrow{A}$  pour indiquer le type des piles/batteries utilisées.

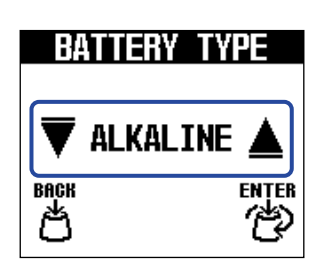

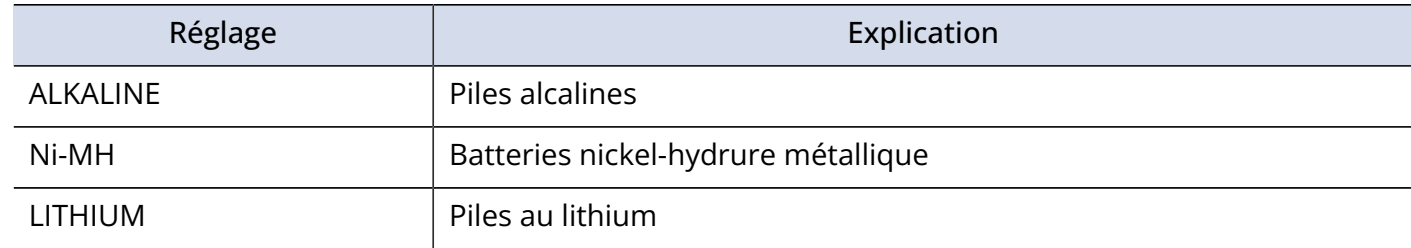

**3.** Appuyez sur **ALANTER** 

Cela valide le réglage.

**4.** Appuyez sur .

## <span id="page-60-0"></span>Réglage de luminosité du rétroéclairage

La luminosité du rétroéclairage peut être réglée. Sélectionnez « NORMAL » pour prolonger la durée de vie des piles/batteries.

**1.** Sélectionnez « BACKLIGHT » (rétroéclairage) dans l'[Écran MENU](#page-11-0).

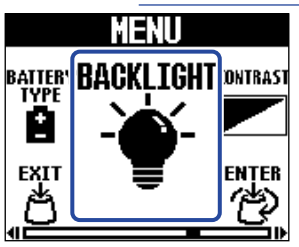

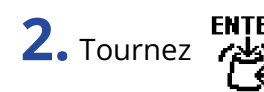

**2.** Tournez **pour régler la luminosité du rétroéclairage.** 

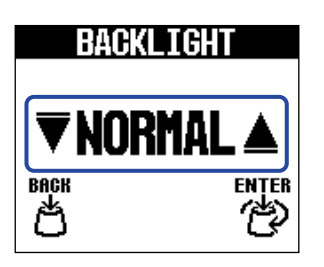

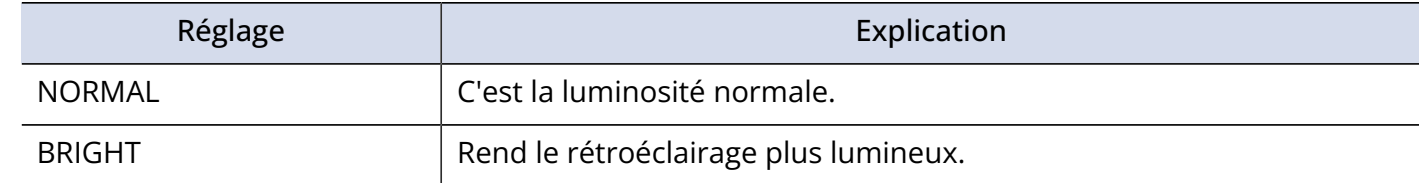

**3.** Appuyez sur **12** 

Cela valide le réglage.

**4.** Appuyez sur .

## <span id="page-61-0"></span>Réglage du contraste de l'écran

Le contraste de l'écran peut être réglé.

**1.** Sélectionnez « CONTRAST » (contraste) dans l'[Écran MENU](#page-11-0).

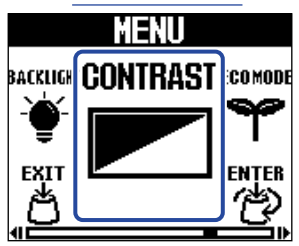

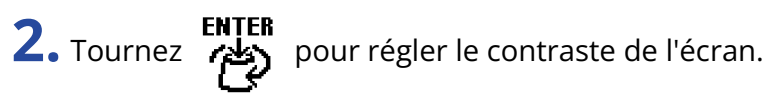

La valeur de réglage est affichée à l'écran.

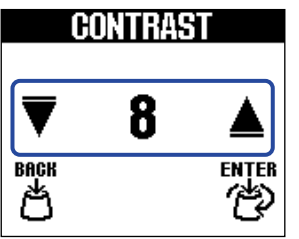

ENTER<br>Cappuyez sur .

Cela valide le réglage.

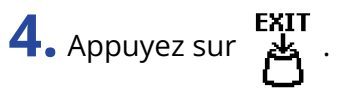

## <span id="page-62-0"></span>Réglage du mode d'économie d'énergie (ECO MODE)

Cette fonction peut être utilisée pour couper automatiquement l'alimentation après 10 heures sans utilisation.

**1.** Sélectionnez « ECO MODE » (mode d'économie d'énergie) dans l'[Écran MENU.](#page-11-0)

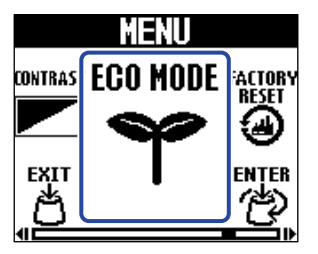

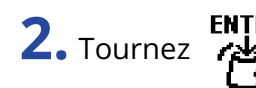

**2.** Tournez *P* pour activer (ON) ou désactiver (OFF) cette fonction.

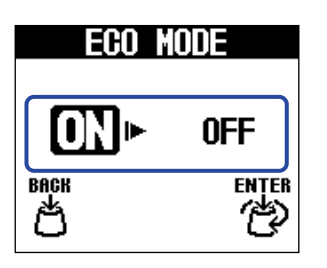

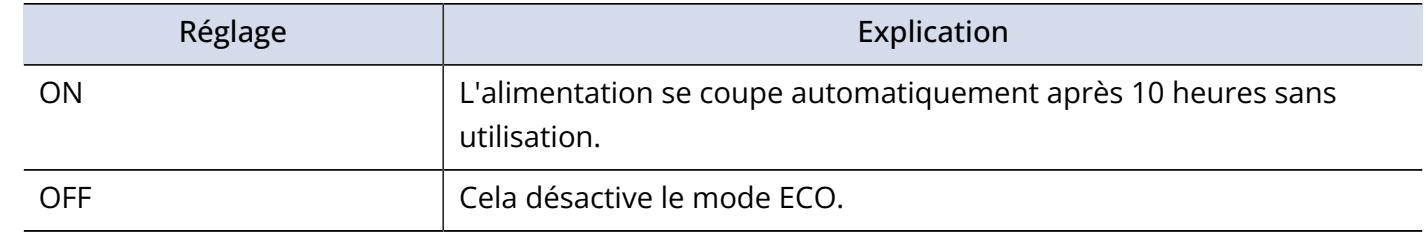

**3.** Appuyez sur **reser** 

Cela valide le réglage.

**4.** Appuyez sur

# <span id="page-63-0"></span>**Gestion du firmware**

### <span id="page-63-1"></span>Vérification de la version du firmware

La version du firmware utilisé par la MS-70CDR+ peut être vérifiée.

**1.** Sélectionnez « VERSION » dans l'[Écran MENU](#page-11-0).

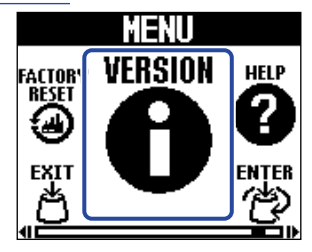

**2.** Vérifiez la version dans l'écran VERSION. Celui-ci affiche les versions de firmware et de préréglage (preset).

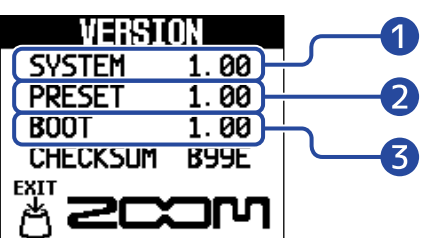

- ❶ Version du firmware de la MS-70CDR+
- ❷ Version de preset
- ❸ Version du programme de démarrage
- 3. Appuyez sur

Cela rouvre l'[Écran d'accueil.](#page-9-1)

## <span id="page-63-2"></span>Mise à jour

Le firmware de la MS-70CDR+ peut être mis à jour dans sa version la plus récente.

Le firmware le plus récent peut être téléchargé depuis le site web de ZOOM [\(zoomcorp.com\)](https://zoomcorp.com).

# <span id="page-64-1"></span><span id="page-64-0"></span>**Restauration des réglages d'usine**

Les réglages d'usine par défaut peuvent être restaurés.

**1.** Sélectionnez « FACTORY RESET » (réinitialisation d'usine) dans l'[Écran MENU](#page-11-0).

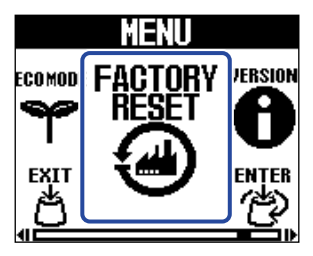

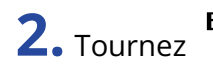

**2.** Tournez **pour** sélectionner « YES » (oui).

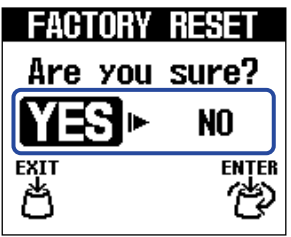

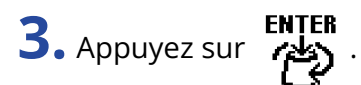

La réinitialisation sera exécutée, restaurant ainsi les réglages par défaut.

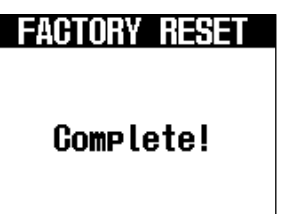

#### **NOTE**

La réinitialisation remplace tous les réglages, y compris les mémoires de patch, par les valeurs d'usine par défaut. Soyez donc sûr de vous avant d'utiliser cette fonction.

#### **À savoir**

Pour ne pas lancer la réinitialisation, sélectionnez « NO » (non) à l'étape 2.

# <span id="page-65-1"></span><span id="page-65-0"></span>**Consultation des dernières informations concernant la MS-70CDR+**

Un code 2D peut être affiché sur l'écran de la MS-70CDR+, donnant accès à l'aide la concernant.

**1.** Sélectionnez « HELP » (Aide) dans l'[Écran MENU](#page-11-0).

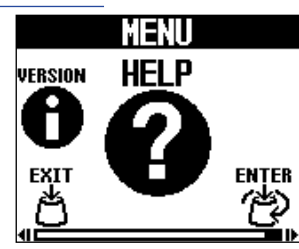

**2.** Utilisez par exemple un smartphone ou une tablette pour lire le code 2D affiché dans l'écran Help (aide).

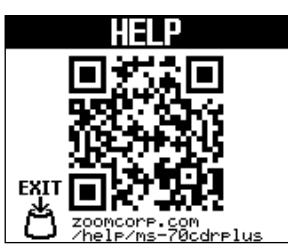

[zoomcorp.com/help/ms-70cdrplus](https://zoomcorp.com/help/ms-70cdrplus)

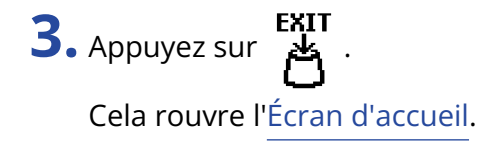

## <span id="page-66-0"></span>**Annexe**

### <span id="page-66-1"></span>Guide de dépannage

### L'unité ne s'allume pas

- Si l'alimentation se fait par piles/batteries, branchez un câble à la prise d'entrée INPUT (L/MONO). (→ [Mise sous/hors tension](#page-15-2))
- Vérifiez les connexions. (→ [Faire les connexions\)](#page-14-1)

### Pas de son ou son très faible

- Vérifiez les connexions. (→ [Faire les connexions\)](#page-14-1)
- Réglez les niveaux des effets. (→ [Réglage des paramètres d'effet](#page-22-0))
- Réglez le volume de sortie. (→ [Réglage du niveau général de sortie](#page-55-1))
- Vérifiez que la sortie de l'accordeur n'est pas coupée, c'est-à-dire réglée sur « MUTE ». (→ [Réglage du](#page-49-1) [mode de sortie](#page-49-1))

### Il y a beaucoup de bruit

- Vérifiez qu'un câble d'instrument n'en est pas la cause.
- Utilisez un authentique adaptateur secteur ZOOM. (→ [Faire les connexions](#page-14-1))

### Les piles/batteries se déchargent rapidement

Faire les réglages suivants peut augmenter la durée de fonctionnement des piles/batteries.

- Indiquez correctement le type des piles/batteries utilisées. (→ [Indication du type des piles/batteries](#page-59-0) [utilisées\)](#page-59-0)
- Réglez le rétroéclairage de l'écran sur « NORMAL ». (→ [Réglage de luminosité du rétroéclairage](#page-60-0))
- En raison de leurs caractéristiques, les batteries nickel-hydrure métallique (surtout celles à haute capacité) ou les piles au lithium procurent une plus grande autonomie que les piles alcalines quand la consommation est élevée.

# <span id="page-67-0"></span>**Caractéristiques techniques**

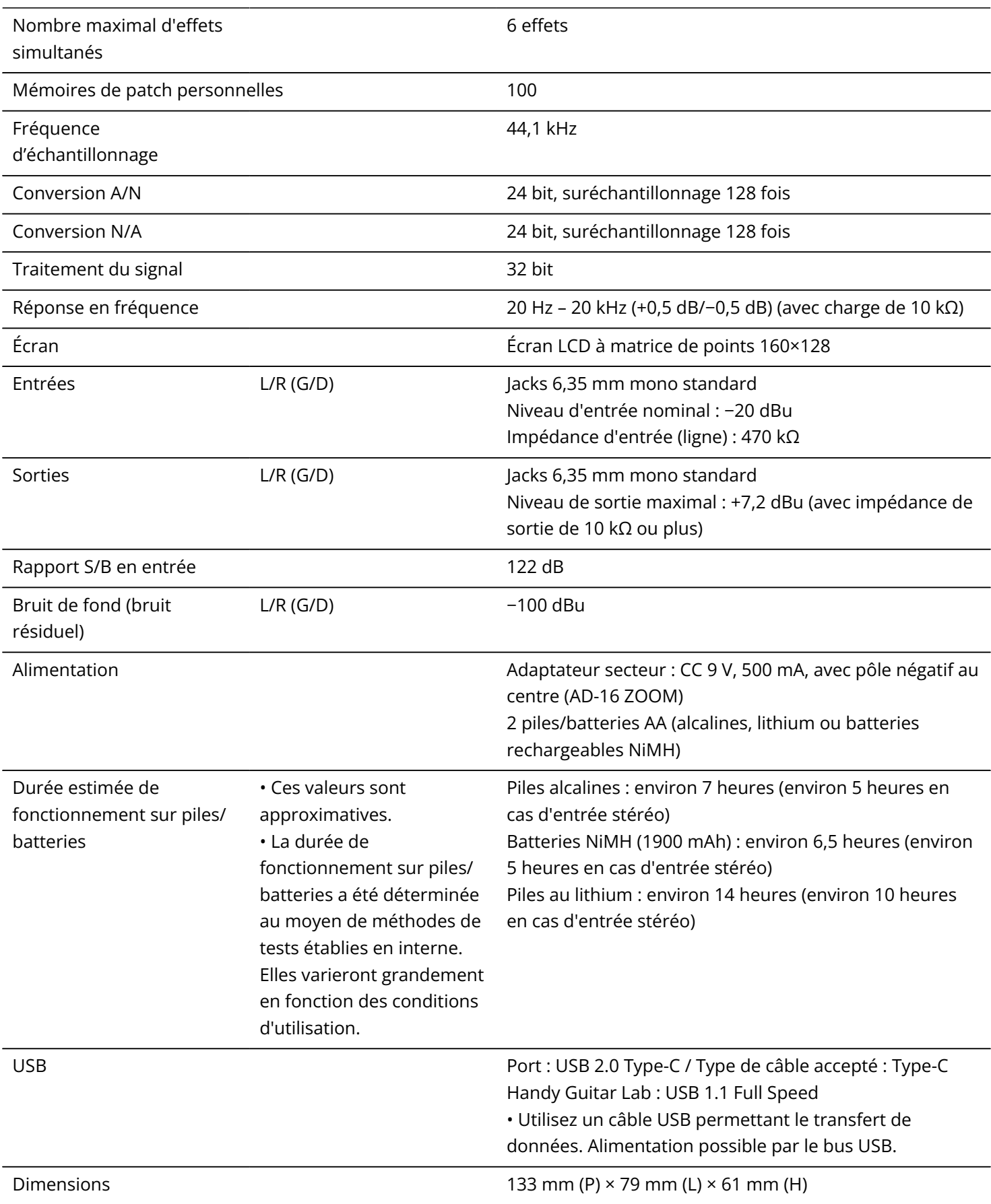

Note : 0 dBu = 0,775 V

### <span id="page-69-0"></span>[MultiStomp]

Model : MS-70CDR+ Date : Mar. 1, 2024

Version :1.00

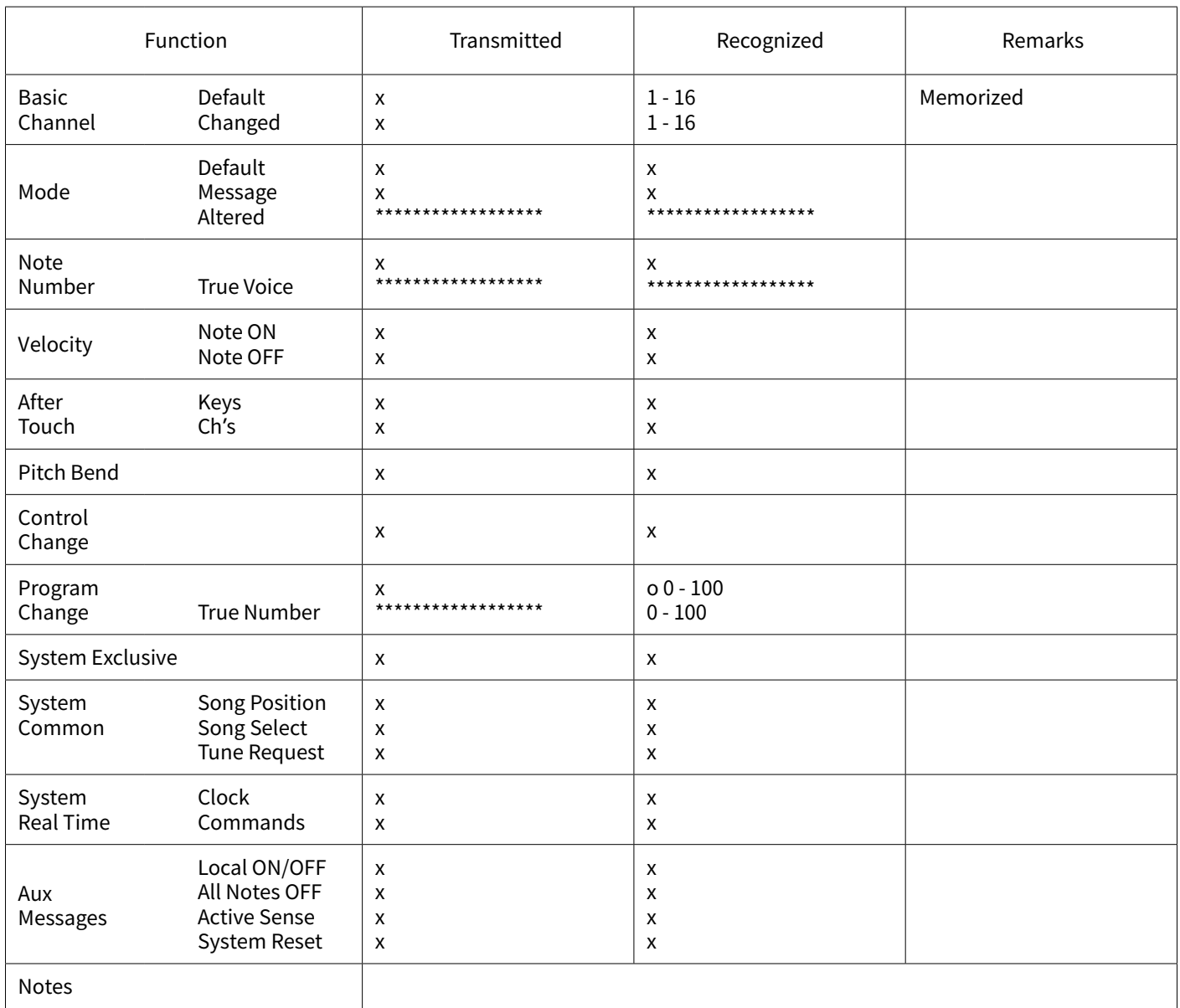

Mode 1 : OMNI ON, POLY Mode 3 : OMNI OFF, POLY Mode 2 : OMNI ON, MONO Mode 4 : OMNI OFF, MONO o : Yes x : No

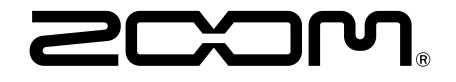

### ZOOM CORPORATION 4-4-3 Kanda-surugadai, Chiyoda-ku, Tokyo 101-0062 Japon

[zoomcorp.com](https://zoomcorp.com/)